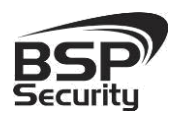

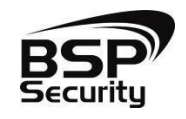

**Безопасность Спокойствие Порядок**

# **Руководство по эксплуатации**

**IP – видеокамер:**

**4MP-BUL-3.6 4MP-DOM-3.6 4MP-DOM-2.8 4MP-DOM-2.8-12 4MP-BUL-2.8-12**

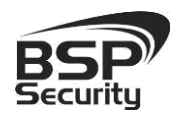

### Содержание

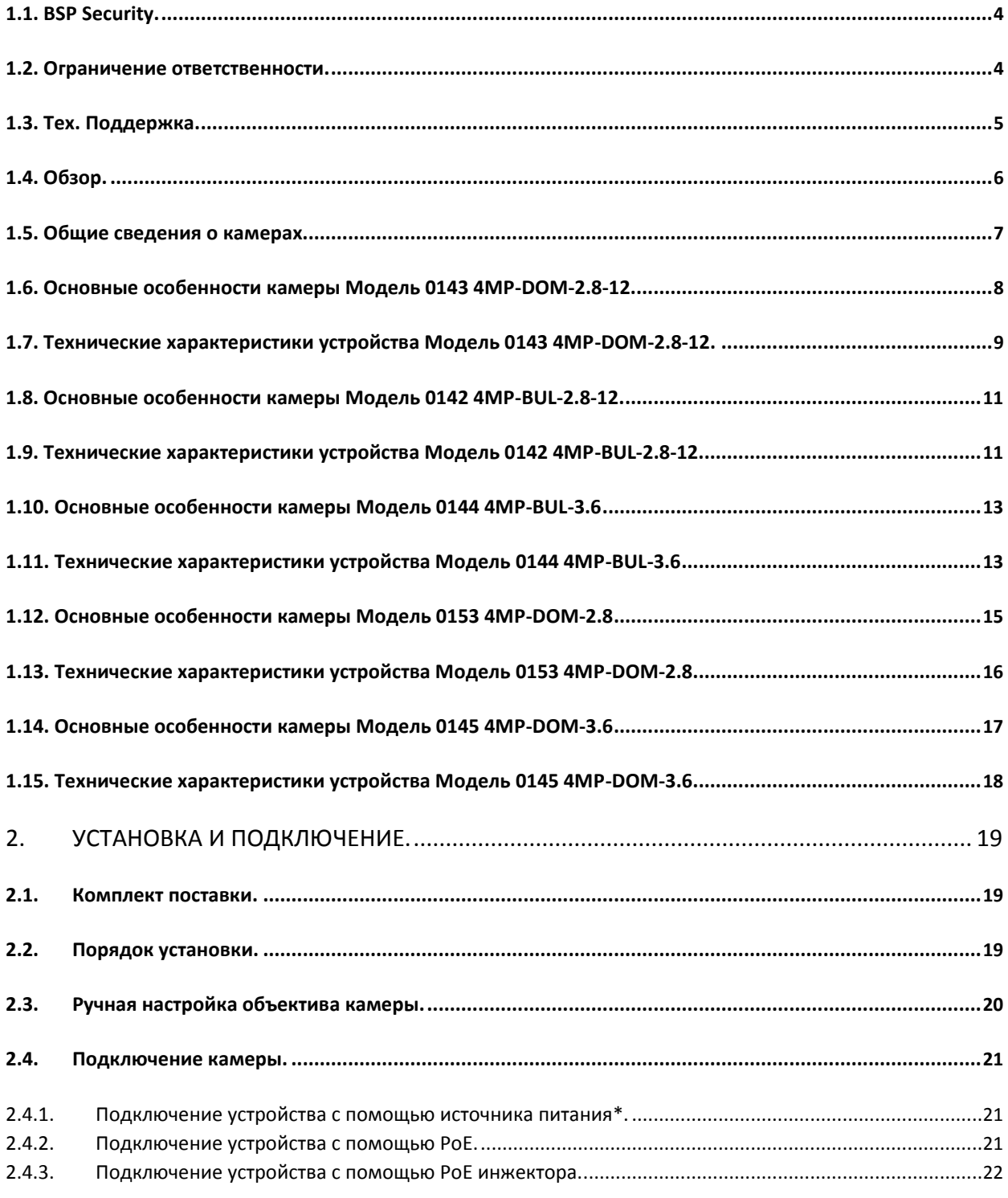

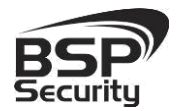

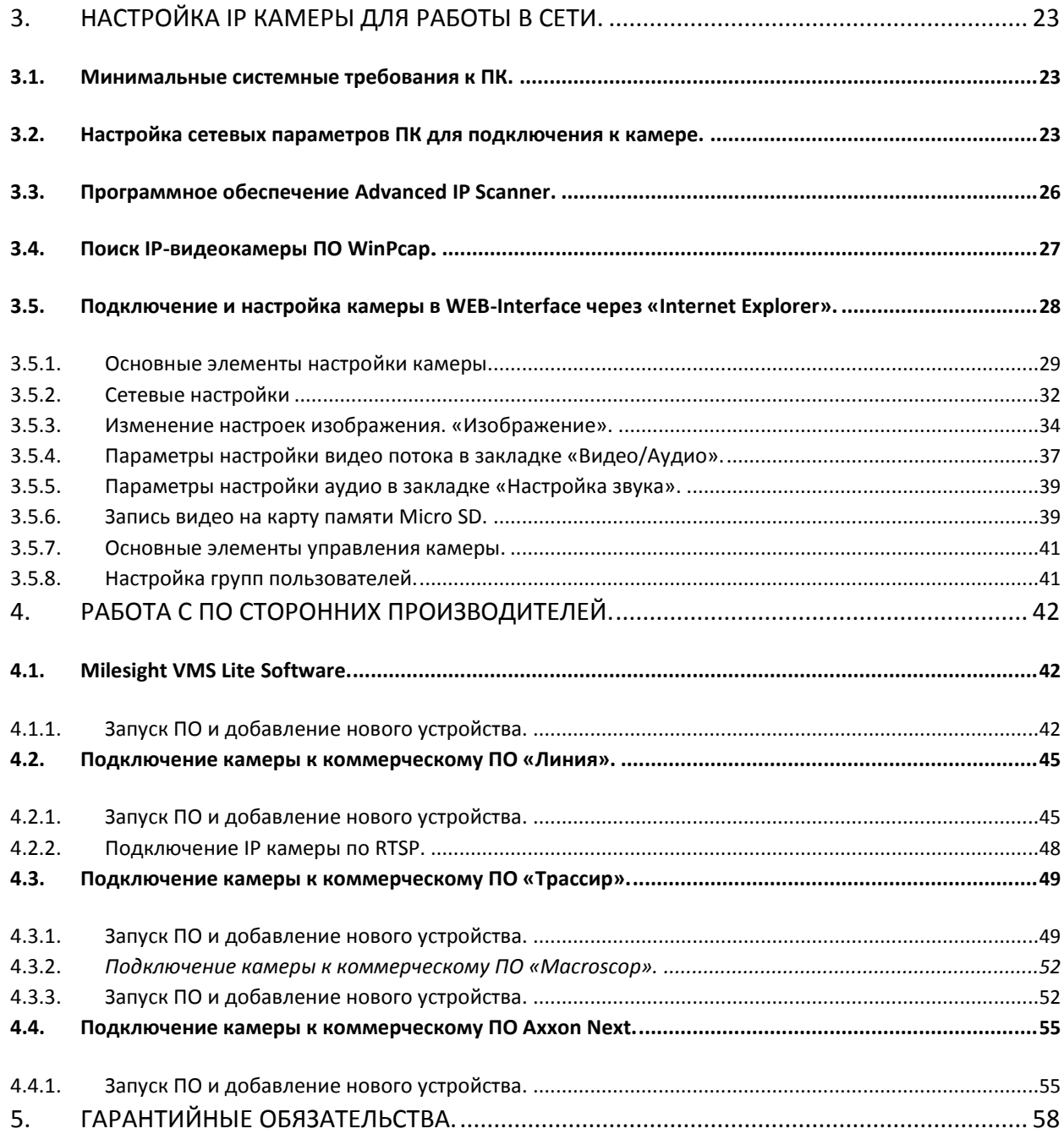

<span id="page-3-0"></span>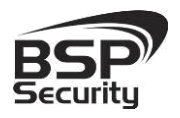

### 1. ОБЩАЯ ИНФОРМАЦИЯ.

### *1.1. BSP Security.*

Компания BSP Security предлагает широкий спектр эффективных и надежных сетевых камер, которые в полной мере отвечают требованиям рынка систем безопасности и видеонаблюдения как для небольших (коттедж, квартира), так и для крупных объектов. Благодаря встроенной операционной системе и поддержки стандарта ONVIF, сетевые видеокамеры BSP Security легко управляются и интегрируются с широким спектром оборудования. Высокопроизводительные процессоры, таких ведущих компаний как Texas Instruments (США) и HiSilicon Technologies (Китай), встроенные скоростные DSP модули обработки видеосигнала обеспечивают IP камерам BSP Security высокую стабильность работы и превосходное качество изображения. Видеокамеры поддерживают встроенный алгоритм видеосигнала H.264, h265 и MJPEG, для достижения высокого уровня качества видео изображения, при ограниченных ресурсах сети. Видеокамеры BSP Security интегрированы в различные системы безопасности, и могут работать с широким спектром устройств. Каждая видеокамера BSP Security подвергается неоднократным проверкам на этапах производства и отгрузки. Поэтому BSP Security с готовностью предоставляет 5 лет гарантийного обслуживания или замены камер наблюдения в случае нестабильной их работы.

Детально об условиях гарантийного обслуживания информация предоставлена в гл.5 данной инструкции.

#### *1.2. Ограничение ответственности.*

BSP Security приложило все усилия, чтобы сделать это Руководство по Эксплуатации наиболее точным и полным. BSP Security не несет ответственности за возможные пропуски некоторой информации и полноту изложения порядка подключения и использования оборудования. Информация в любой части Руководства по эксплуатации изменяется и

<span id="page-4-0"></span>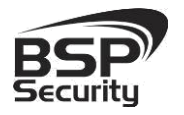

дополняется BSP Security, каждая новая редакция Руководства постоянно представлена на сайте *www.bspsecurity.ru*. BSP Security оставляет за собой право производить изменения в настоящем Руководства по эксплуатации и/или в изделиях, описанных в Руководстве, в любое время без уведомления. Если Вы обнаружите информацию в этом руководстве, которая является некорректной, вводит в заблуждение, или является неполной, мы с удовольствием ознакомимся с Вашими комментариями и предложениями. Для этого, пожалуйста, свяжитесь с технической поддержкой Компании по электронной почте support@bspsecurity.ru.

### *1.3. Тех. Поддержка.*

Для получения информационного сервиса или дополнительной технической поддержки, пожалуйста, посетите сайт  $\quad \textcircled{\#}$  [www.bspsecurity.ru](http://www.bspsecurity.ru/) или обратитесь по электронной почте  $\Box$  support@BSPsecurity.ru.

Перед обращением в службу технической поддержки, пожалуйста, подготовьте следующую информацию:

♦ Точное наименование и IP-адрес вашего оборудования, дата покупки.

♦ Сообщения об ошибках, которые появлялись с момент возникновения проблемы.

♦ Произведенные Вами действия (по шагам), сделанные для самостоятельного разрешения проблемы.

♦ Скриншоты настроек и параметры подключения.

Чем полнее будет представленная Вами информация, тем быстрее специалисты сервисного центра смогут помочь Вам решить проблему.

<span id="page-5-0"></span>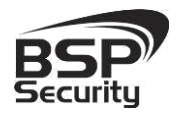

### *1.4. Обзор.*

Данное руководство содержит основные сведения по использованию цифровой видеокамеры наблюдения. Настоящее руководство по эксплуатации предполагает наличие у пользователя необходимого опыта и знаний в области сетевых технологий.

Обращаем Ваше внимание, что изображения видеокамер и их элементов носят информативный характер, и могут отличаться от реальных.

### ВНИМАНИЕ!

- Перед подключением камеры внимательно ознакомьтесь с этой инструкцией.
- Установка должна проводиться квалифицированным персоналом, ознакомленным с инструкциями безопасности и правилами использования электрического оборудования, в т.ч. систем низковольтного оборудования.
- Не подвергайте видеокамеру механическим ударам и воздействию сильного электромагнитного излучения.
- Избегайте установки оборудования на поверхностях, подверженных вибрациям или механическим ударам.
- Используйте блок питания с параметрами DC 12V, соответствующий стандарту IEC60950-1, или PoE стандарта IEEE802.3af. Обращаем Ваше внимание, что оборудование, вышедшее из строя по причине некорректного подключения электропитания, не подлежит гарантийному обслуживанию.
- После установки произведите проверку правильности подключения, устойчивости крепления видеокамеры на несущей поверхности.
- В случае возникновения неисправности видеокамеры, обратитесь к продавцу. Не предпринимайте попыток самостоятельного ремонта изделия, т.к. самостоятельный ремонт влечёт утерю гарантии.

<span id="page-6-0"></span>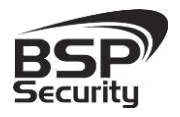

### ОСТОРОЖНО:

- Не храните и не используйте оборудование вне рекомендованных температур и условий.
- Не блокируйте естественную вентиляцию видеокамер во избежание ее перегрева.
- Лазерные лучи могут повредить светочувствительный датчик камеры наблюдения. Не допускайте прямого лазерного свечения на объектив и сенсор видеокамеры.
- Избегайте физического повреждения линзы видеокамеры, используйте только специализированные мягкие средства для протирания линзы и стеклянных элементов камеры.

#### *1.5. Общие сведения о камерах.*

IP – видеокамеры выполнены в корпусе с защитой IP 66(некоторые IP67), с полным набором дополнительных опций и модулей.

Камеры снащены, фиксированным либо вариофокальным объективом. Вариофокальный объектив позволит настроить угол обзора и фокусное расстояние камеры под конкретную задачу. Поддерживаются функции детекции движения, приватные маски, WDR, BLC, Аудио вход, шумоподавление.

Корпус IP камеры выполнен из качественного цинкового сплава, который обеспечивает бесперебойную работу устройства в широком температурном диапазоне (от -40 до +55 по Цельсию) и не подвержен коррозии.

Дополнительно, видеокамера снабжена механическим ИК-фильтром, который совместно с ИК светодиодной подсветкой позволяет фиксировать видео изображение в ночное время на расстоянии 20-35м в зависимости от конкретной модели. Встроенный модуль питания РоЕ позволяет не использовать дополнительный кабель питания камеры. Благодаря этому камера может подключаться к коммутатору Ethernet с поддержкой PoE напрямую, что позволяет устанавливать камеру даже в труднодоступных

<span id="page-7-0"></span>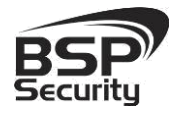

местах. Питание камеры и передача данных осуществляется по одному кабелю. IP-камеры можно расположить на расстоянии до 100м от источника питания, в качестве которого можно использовать либо специальный инжектор питания по Etnernet, либо коммутатор с поддержкой питания по Ethernet любого производителя, соответствующий требованиям стандарта IEEE802.3af.

Данный вариант исполнения позволяет избавиться от прокладки кабелей питания 12В или 220В и использовать всего лишь один кабель Ethernet. Кроме того, что данный вариант исполнения позволяет обойтись без отдельного кабеля питания, он является удобным средством формирования централизованной системы обеспечения питания. Можно подключить центральный источник бесперебойного питания (UPS) к коммутатору PoE, к которому подсоединены все камеры видеонаблюдения. Такая схема обеспечивает бесперебойное питание и исключает необходимость подключения отдельного UPS к каждому устройству.

IP-камеры позволяют просматривать изображение и управлять камерой в реальном времени через стандартный Интернет-браузер или мобильный телефон из любой точки мира! Изображение, транслируемое данной камерой, можно просматривать через Веб-браузер или с помощью входящего в комплект поставки программного обеспечения.

### *1.6. Основные особенности камеры Модель 0143 4MP-DOM-2.8-12.*

IP–видеокамера 4MP-DOM-2.8-12 - это купольная вариофокальная камера видеонаблюдения, которую можно устанавливать, как внутри помещения, так и снаружи. Камера соответствует IP67 стандарту защиты корпуса.

<span id="page-8-0"></span>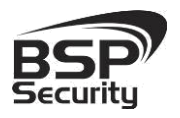

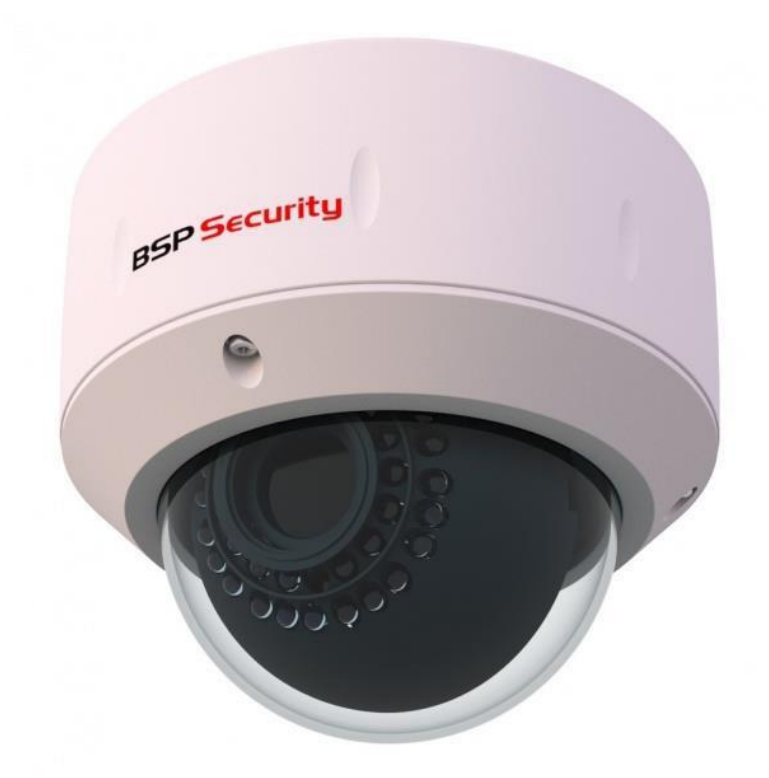

### *1.7. Технические характеристики устройства Модель 0143 4MP-DOM-2.8-12.*

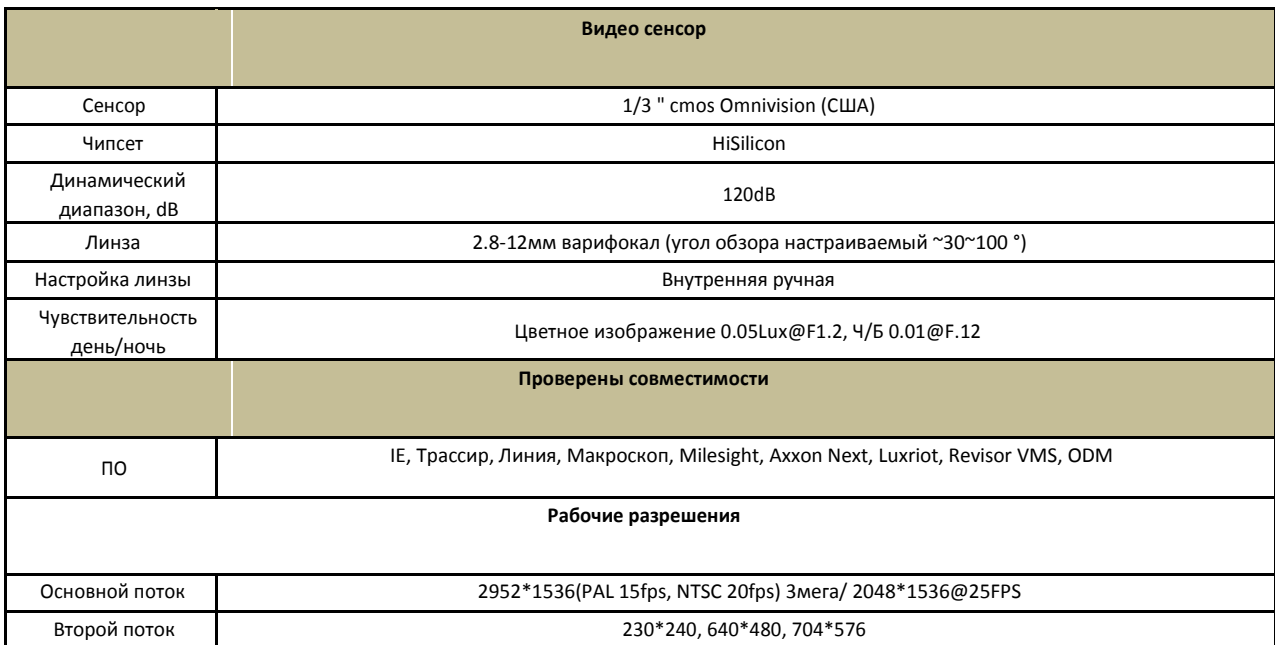

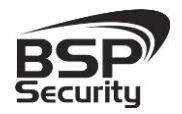

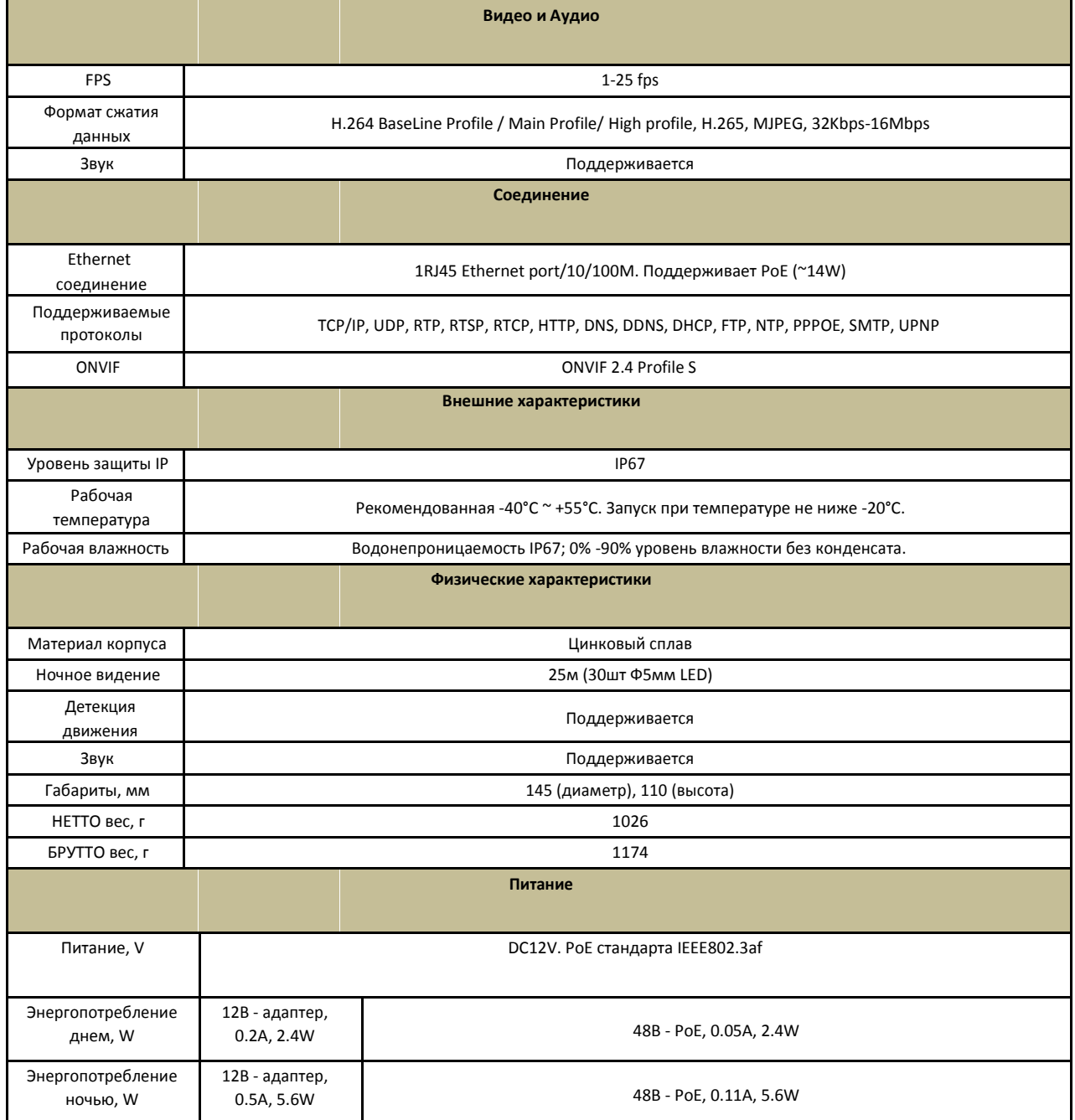

<span id="page-10-0"></span>**www.BSPsecurity.ru Системы безопасности и видеонаблюдения Тел. 8-800-200-7363**

### *1.8. Основные особенности камеры Модель 0142 4MP-BUL-2.8-12.*

IP–видеокамера 4MP-BUL-2.8-12 - это купольная вариофокальная камера видеонаблюдения, которую можно устанавливать, как внутри помещения, так и снаружи. Камера соответствует IP66 стандарту защиты корпуса.

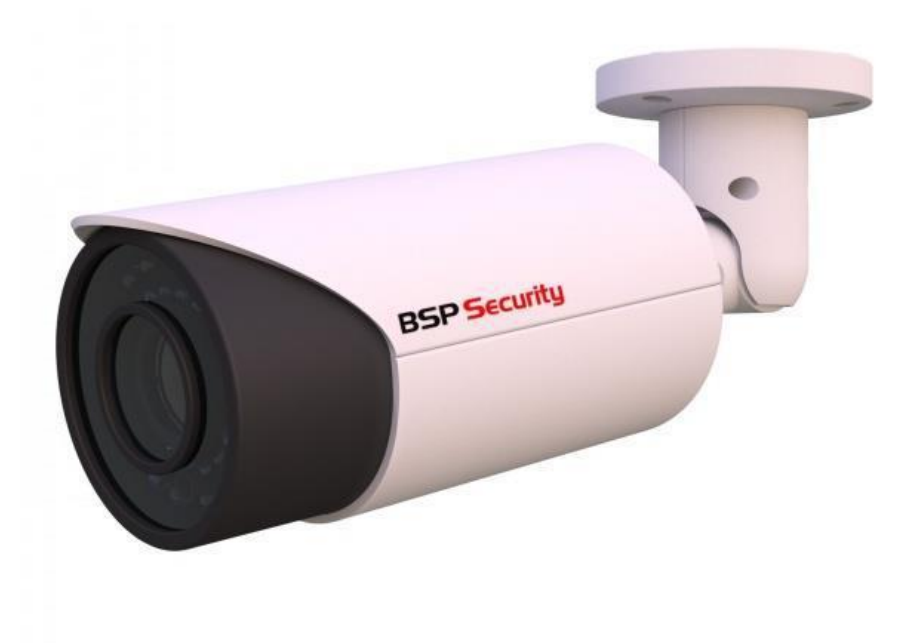

## *1.9. Технические характеристики устройства Модель 0142 4MP-BUL-2.8-*

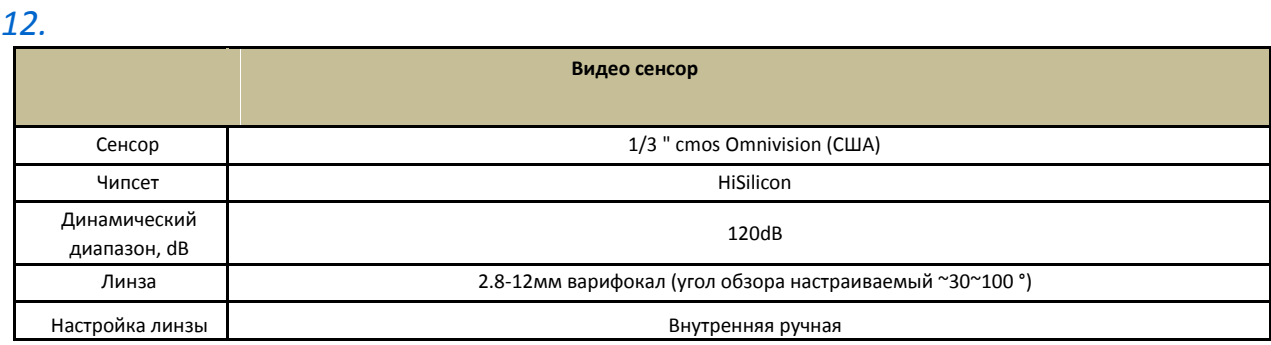

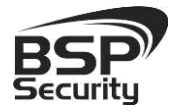

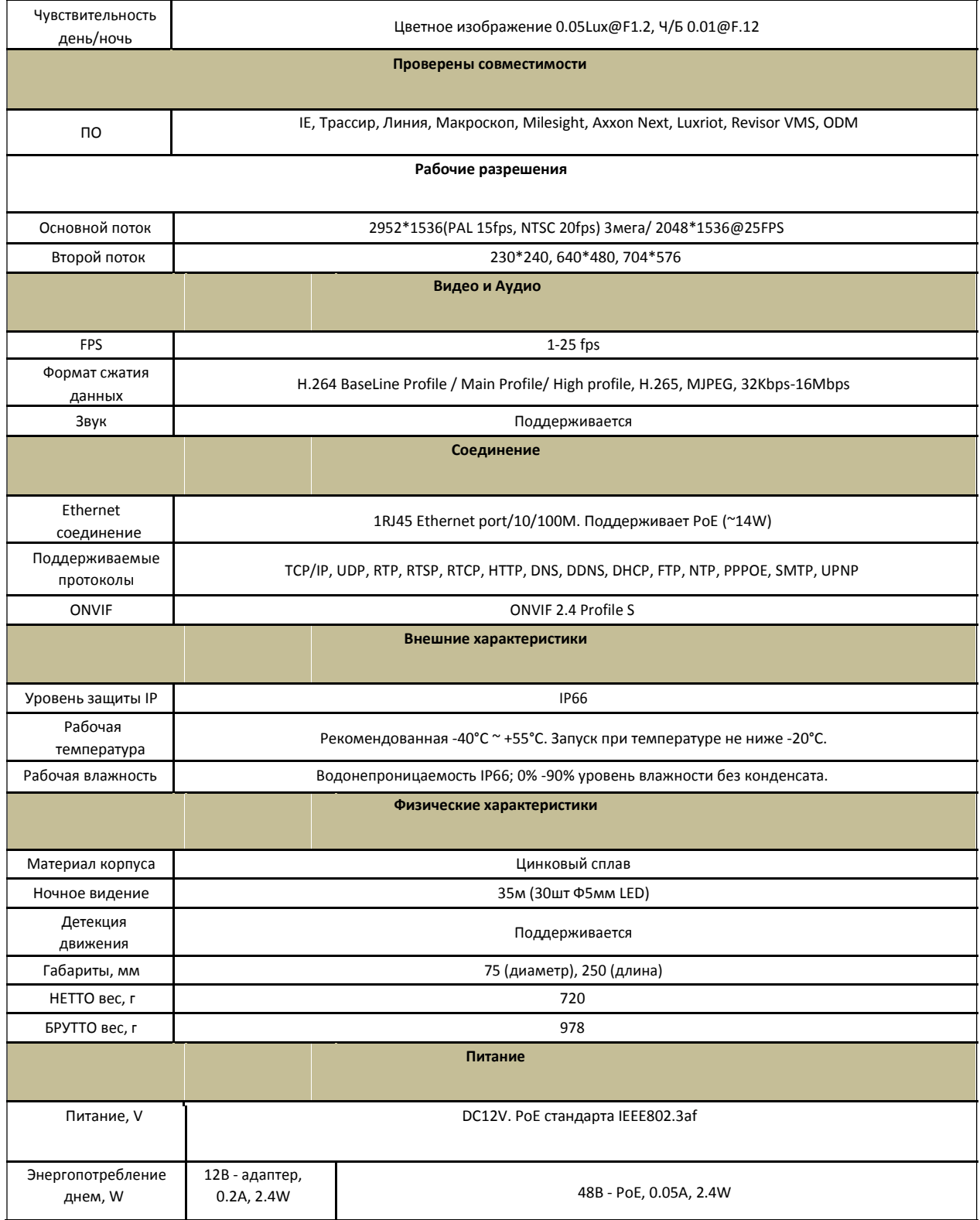

<span id="page-12-0"></span>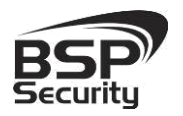

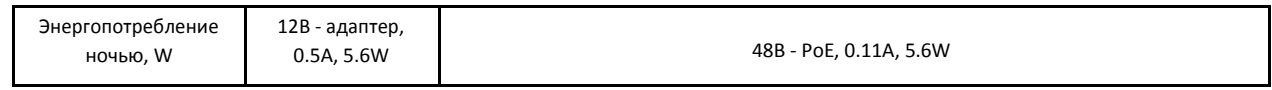

### *1.10. Основные особенности камеры Модель 0144 4MP-BUL-3.6*

IP–видеокамера 4MP-BUL-3.6 это буллет с фиксированной линзой камера видеонаблюдения, которую можно устанавливать, как внутри помещения, так и снаружи. Камера соответствует IP66 стандарту защиты корпуса.

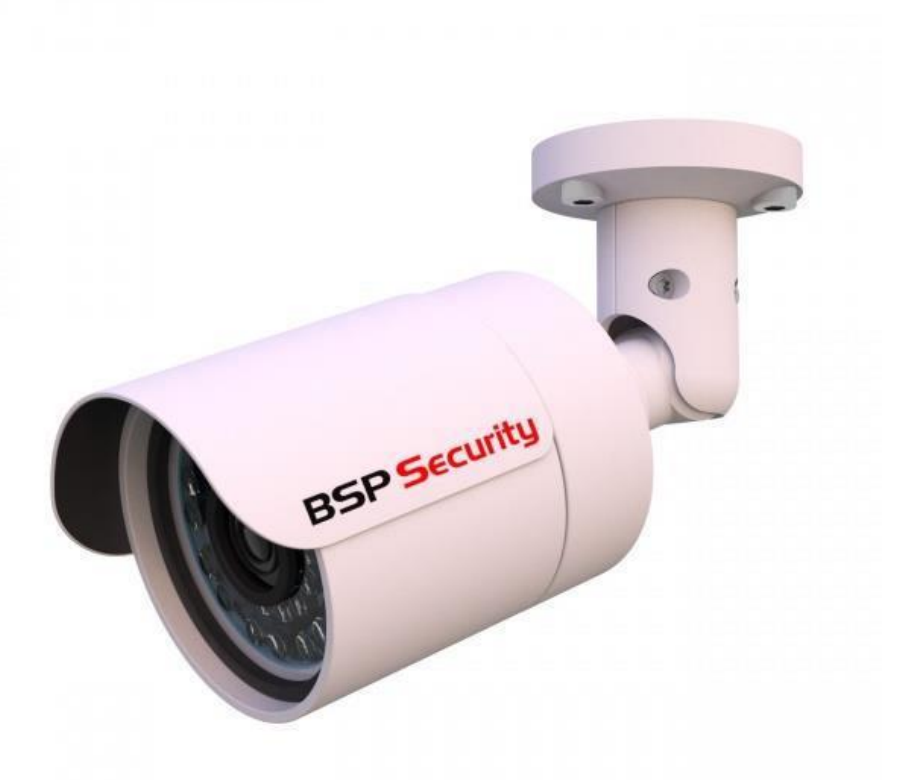

### *1.11. Технические характеристики устройства Модель 0144 4MP-BUL-3.6*

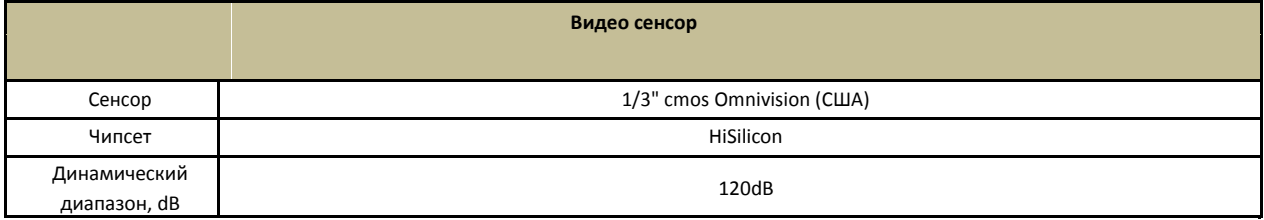

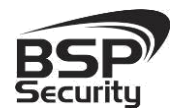

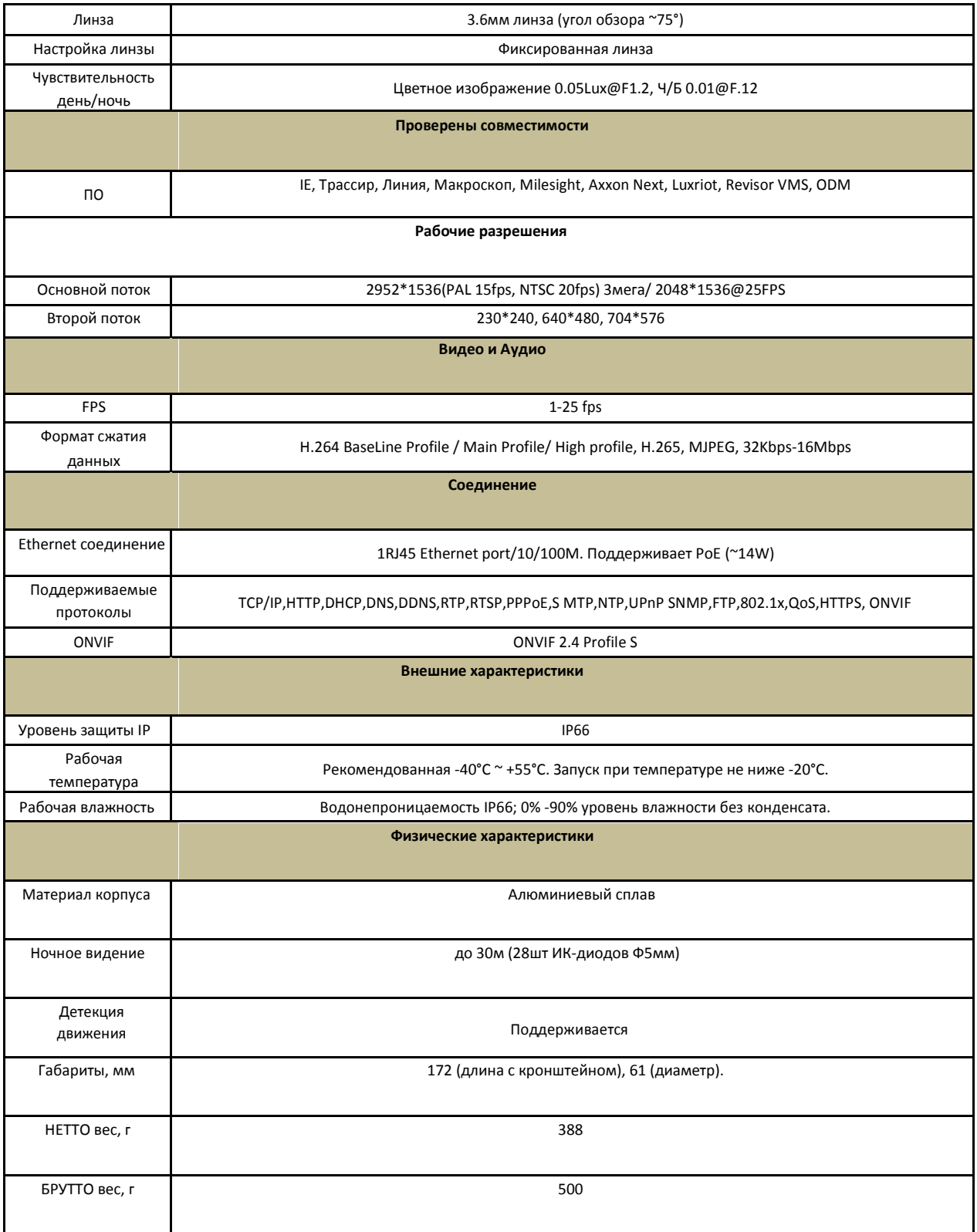

<span id="page-14-0"></span>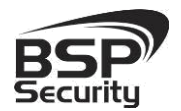

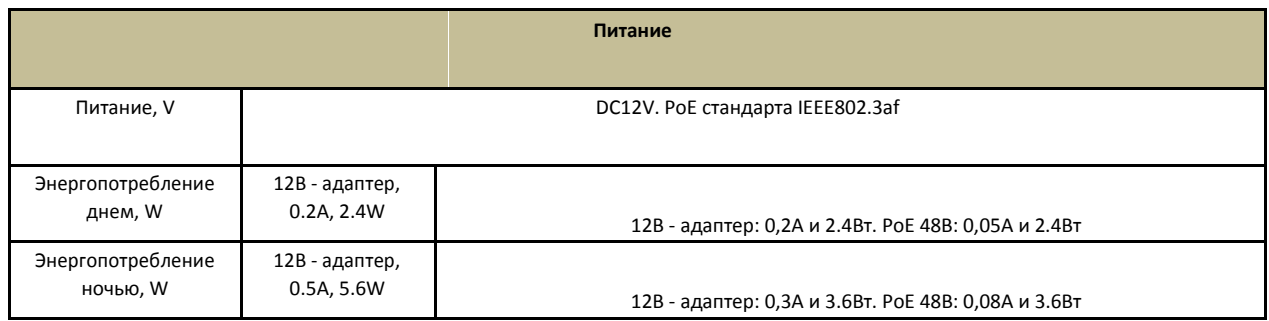

### *1.12. Основные особенности камеры Модель 0153 4MP-DOM-2.8*

IP–видеокамера 4MP-DOM-2.8 это купольная с фиксированной линзой камера видеонаблюдения, которую можно устанавливать, как внутри помещения, так и снаружи. Камера соответствует IP66 стандарту защиты корпуса.

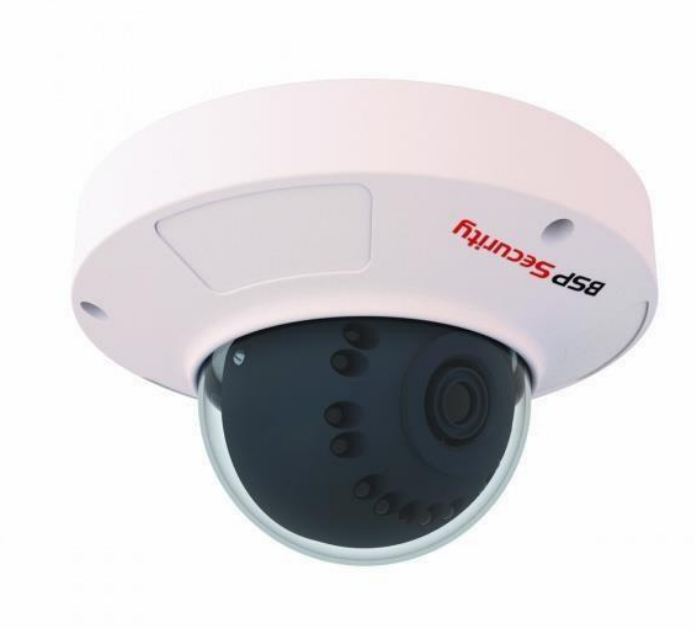

<span id="page-15-0"></span>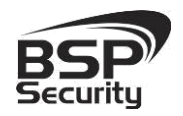

## *1.13. Технические характеристики устройства Модель 0153 4MP-DOM-*

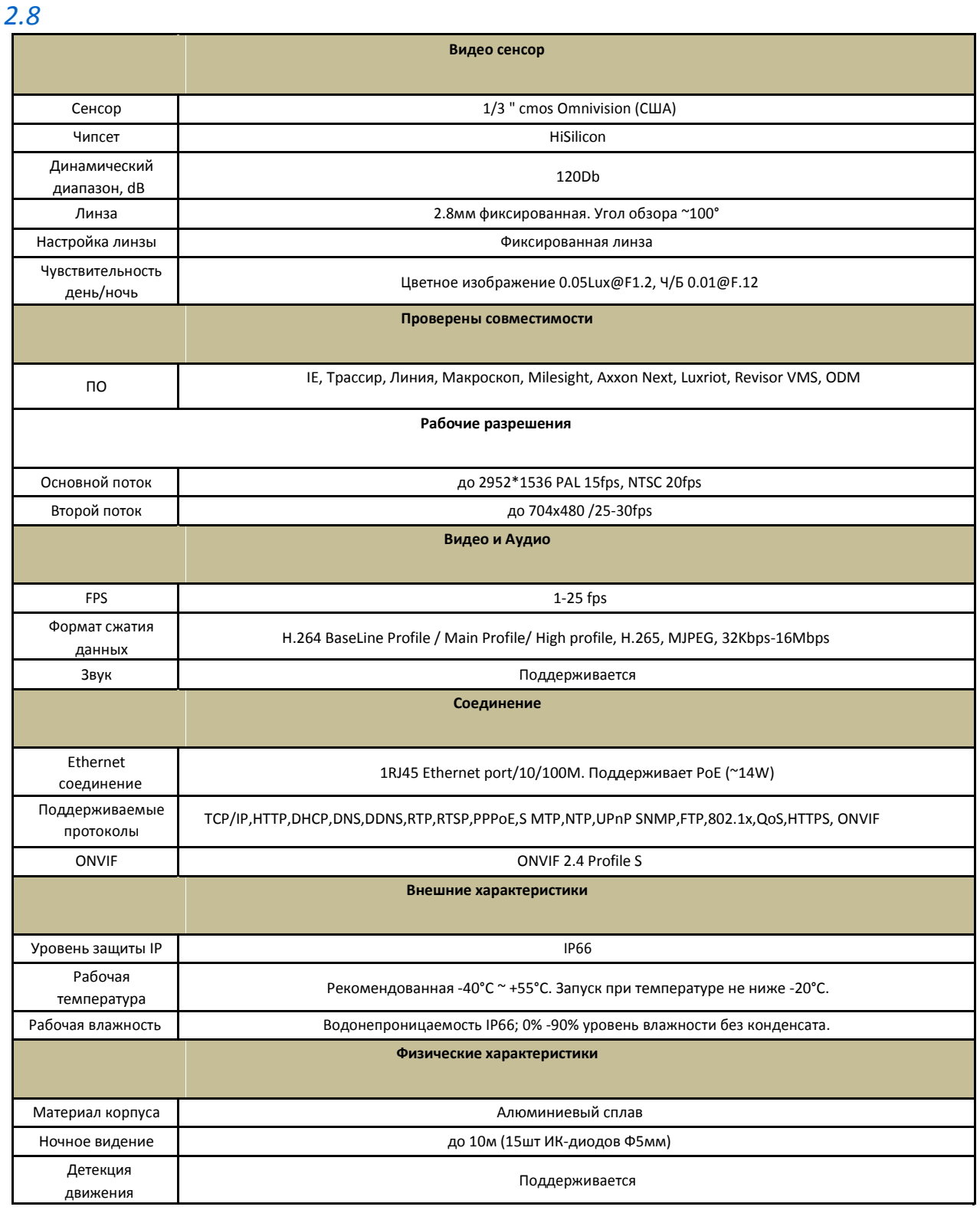

<span id="page-16-0"></span>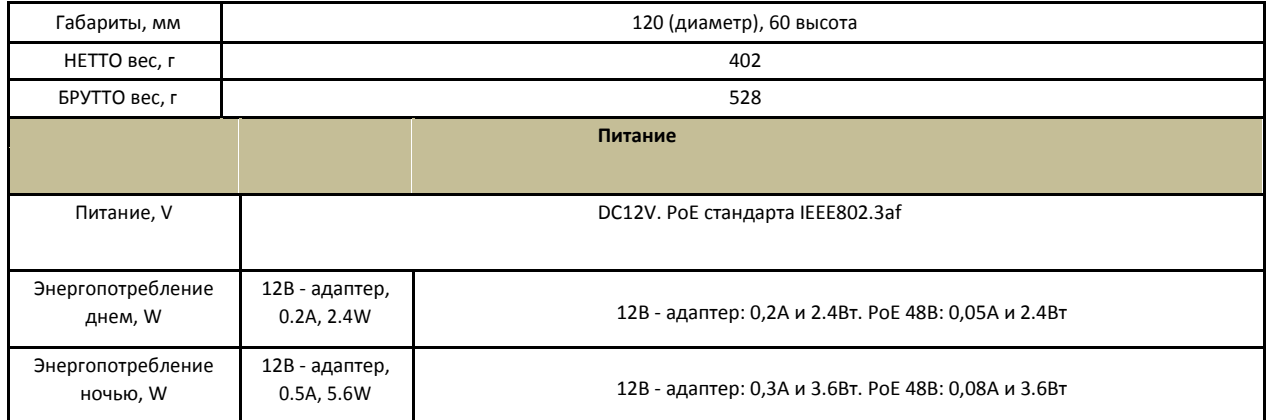

### *1.14. Основные особенности камеры Модель 0145 4MP-DOM-3.6*

IP–видеокамера 4MP-DOM-3.6 это купольная с фиксированной линзой камера видеонаблюдения, которую можно устанавливать, как внутри помещения, так и снаружи. Камера соответствует IP66 стандарту защиты корпуса.

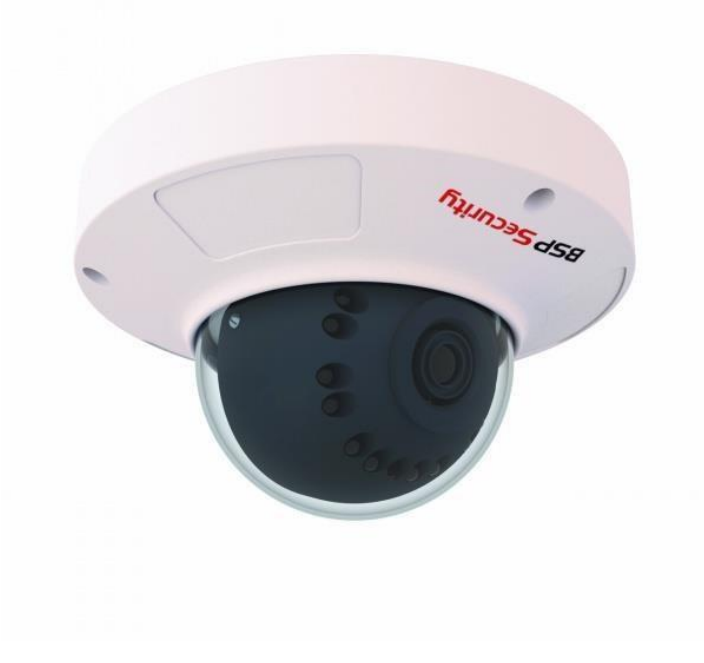

<span id="page-17-0"></span>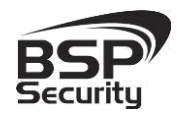

## *1.15. Технические характеристики устройства Модель 0145 4MP-DOM-*

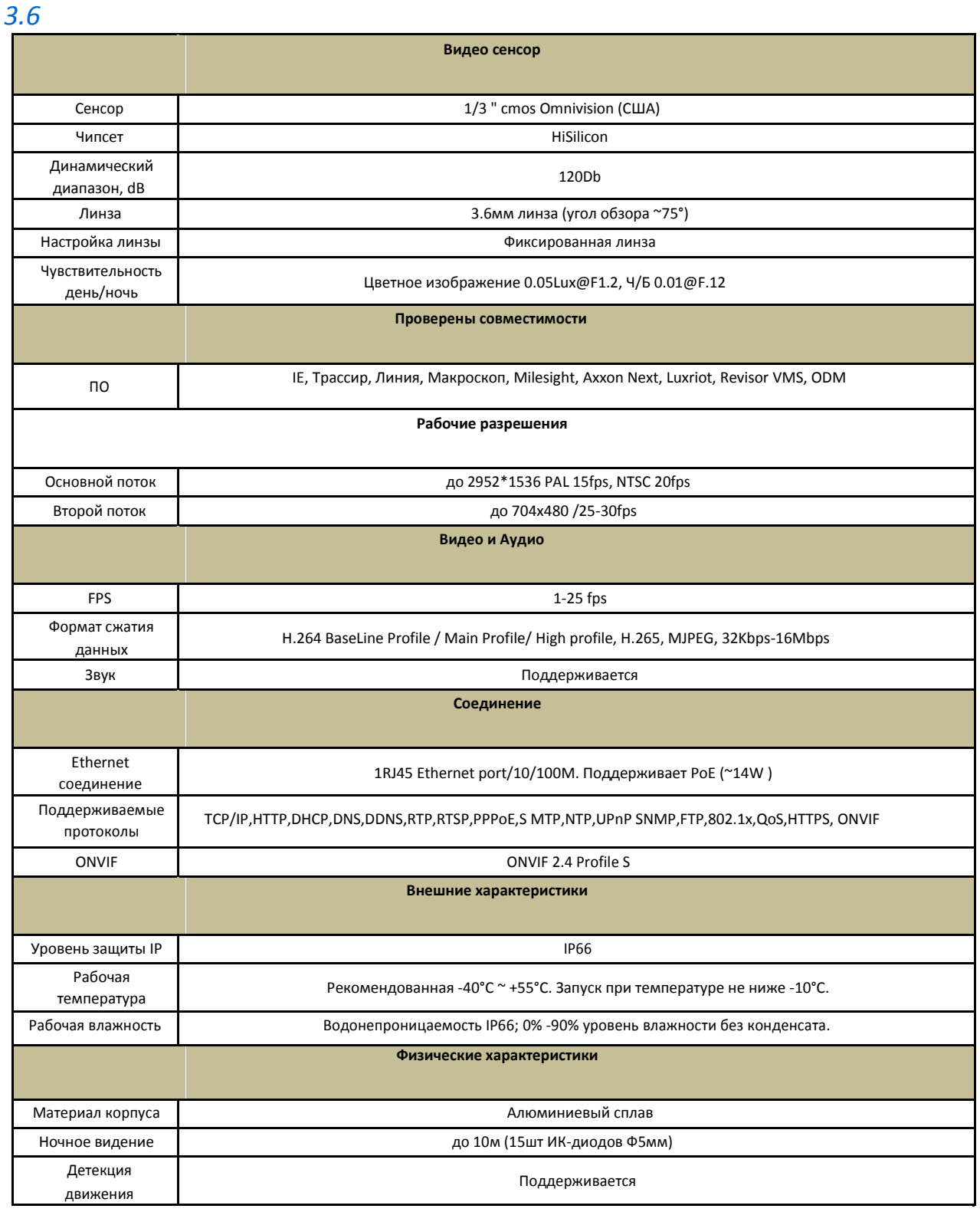

<span id="page-18-0"></span>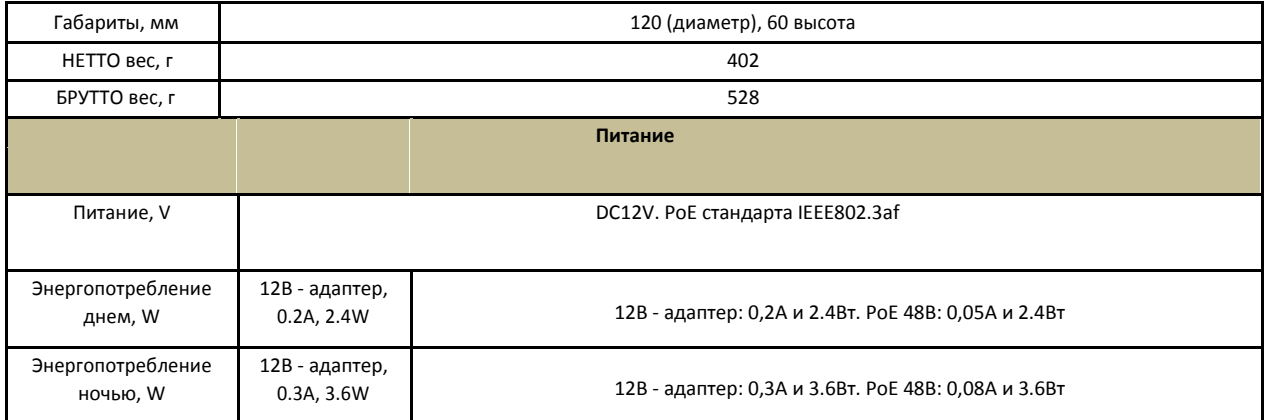

### 2. УСТАНОВКА И ПОДКЛЮЧЕНИЕ.

Чтобы избежать проблем с одинаковыми IP-адресами и неправильно установленными сетевыми параметрами предварительно требуется установить правильные сетевые настройки (см.п. 3.2). По умолчанию для большинства камер IP адрес указан на упаковке или корпусе камеры.

#### *2.1. Комплект поставки.*

В комплект поставки входит:

- IP-камера с объективом,
- Компакт-диск с документацией и программным обеспечением,
- Комплектующие для крепежа.
- Упаковочная тара.

*При необходимости, кронштейн приобретается отдельно.*

#### *2.2. Порядок установки.*

При температуре на улице ниже -20 °С, во избежание повреждений стеклянных элементов камеры при резком перепаде температуры

<span id="page-19-0"></span>рекомендуется для первичного прогрева осуществлять включение камеры на 1-2 часа в помещении. После прогрева камеры осуществлять монтаж на улице.

При установке камер на металлическую и проводящую поверхность ее необходимо изолировать прокладками.

Установка IP камеры выполняется в следующем порядке:

- Прислоните основание видеокамеры к месту крепления.
- Карандашом наметьте точки крепёжных отверстий. Просверлите намеченные отверстия.
- Надежно закрепить камеру на несущей поверхности, используя подходящий крепёж.
- Убедитесь в надежности фиксации.

Монтаж видеокамеры необходимо производить на твёрдой устойчивой поверхности. Во избежание попадания влаги на разъёмы видеокамеры, рекомендуем использовать коммутационные коробки, со степенью защиты

IP66.

#### *2.3. Ручная настройка объектива камеры.*

- Открутите крышку вариофокального объектива.
- Регулировочными винтами аккуратно настройте объектив: положение зума и фокуса линзы.
- Если движение регулировочного винта затруднено необходимо ослабить его отверткой.
- Надежно закрутите крышку объектива.

<span id="page-20-0"></span>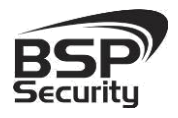

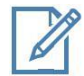

Во избежание повреждения функциональных элементов ИК подсветки видеокамеры не допускайте механических воздействий при настройке её объектива.

### *2.4. Подключение камеры.*

Подключение цифровой камеры к уже существующей или новой системе видеонаблюдения осуществляется несколькими способами, краткое описание которых предоставлено ниже.

### 2.4.1. Подключение устройства с помощью источника питания\*.

Необходимо выполнить следующий порядок действий:

- Подключите блок питания в разъём видеокамеры.
- Подключите блок питания в электрическую сеть.

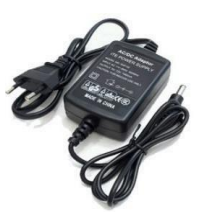

 Соедините компьютер, сетевой коммутатор и видеокамеру посредством кабеля (разъёмы RJ45).

\**Блок питания не входит в комплект поставки и приобретается отдельно. Дополнительную информацию о выборе источника питания можно найти по адресу* [www.bspsecurity.ru](http://www.bspsecurity.ru/)

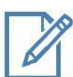

Подбор блока питания производить из учёта 12 вольт 0,7 Ампер на одну видеокамеру. \*\* *\*\*Дополнительную информацию о выборе источника питания можно найти по адресу* [www.bspsecurity.ru](http://www.bspsecurity.ru/)

### 2.4.2. Подключение устройства с помощью PoE.

Необходимо выполнить следующий порядок действий:

- Подключите коммутатор Ethernet с функцией PoE (IEEE802.3af) в сеть.
- Подключите кабель с разъёмом RJ 45 в LAN разъем адаптера и к сетевой карте компьютера.

<span id="page-21-0"></span>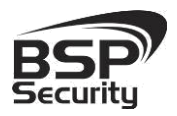

 Подключите кабель с разъёмом RJ 45 к видеокамере и выходу РоЕ.

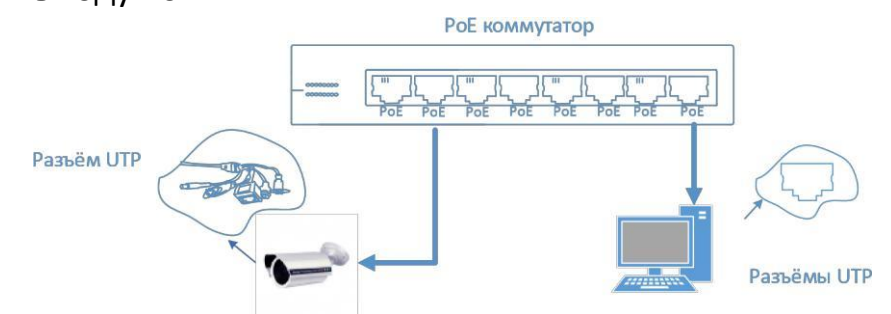

2.4.3. Подключение устройства с помощью PoE инжектора.

Необходимо выполнить следующий порядок действий:

- Подключите кабель с разъёмом RJ 45 в разъем сетевой карты компьютера с одной стороны, в разъем "data in" (LAN) с другой стороны.
- Подключите кабель с разъёмом RJ 45 в разъём питания "PoE P+D/OUT", с одной стороны и к сетевому разъему IP видеокамеры, с другой стороны.

*Сетевой кабель Ethernet в комплект поставки не входит, при необходимости поставляется отдельно!*

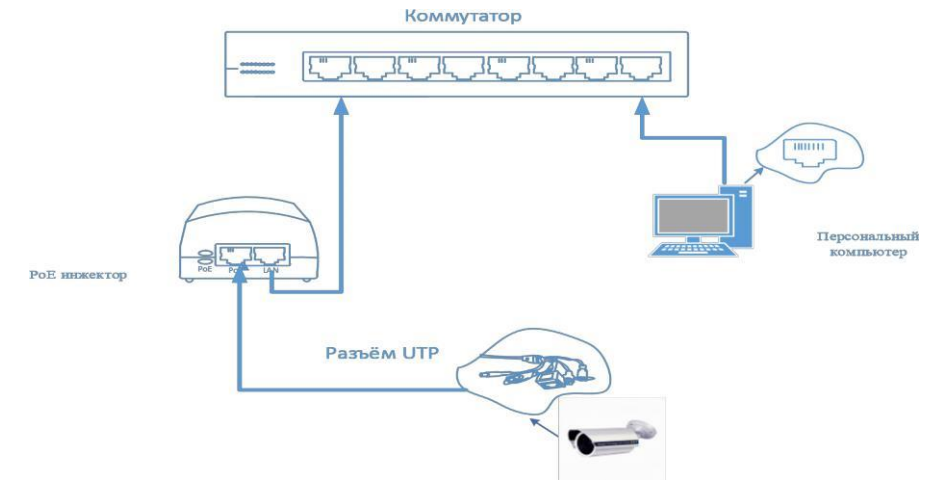

<span id="page-22-0"></span>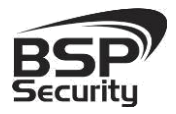

### 3. НАСТРОЙКА IP КАМЕРЫ ДЛЯ РАБОТЫ В СЕТИ.

После подключения камеры любым описанным выше способом можно приступать к её настройке. Для этого необходимо, что бы персональный компьютер, с которого будет проводиться настройка устройства, удовлетворял следующим минимальным требованиям.

### *3.1. Минимальные системные требования к ПК.*

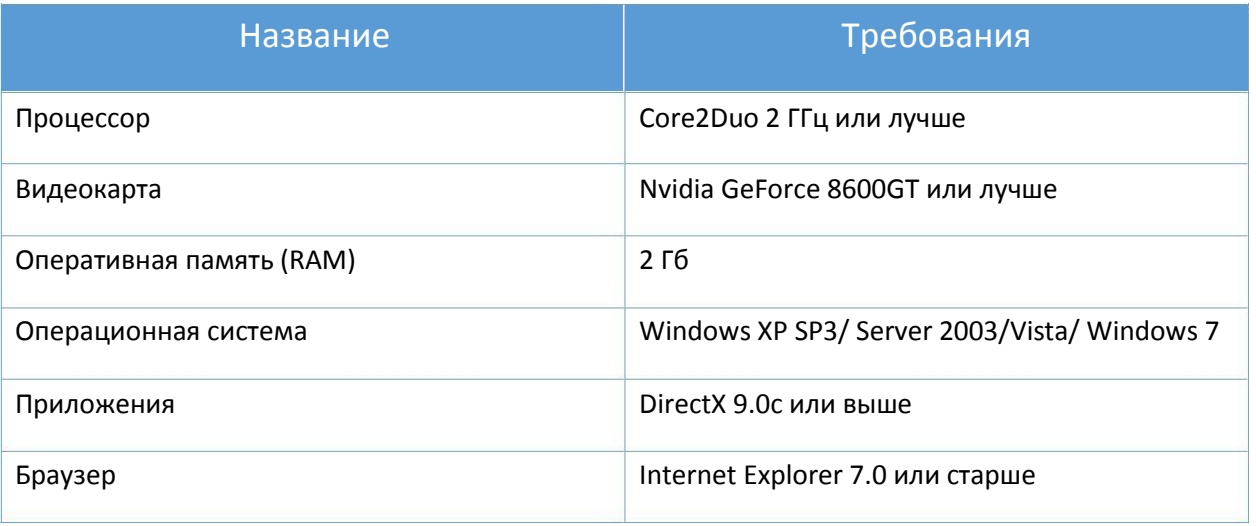

### *3.2. Настройка сетевых параметров ПК для подключения к камере.*

Для работы с устройством необходимо изменить сетевые настройки компьютера, так, чтобы IP-адрес сетевой карты был в пределах той же подсети и имел ту же маску. При подключении камеры в сеть с DHCP сервером лучше настроить автоматическое получение компьютером IP адреса от DHCP сервера.

Далее на примере ОС Windows 7 приведен пример установки на Вашем ПК требуемых настроек IP-адреса. Для изменения сетевых параметров необходимо открыть панель управления: меню «Пуск» – «Настройки» – «Панель управления».

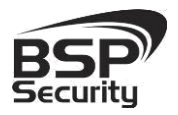

**www.BSPsecurity.ru**

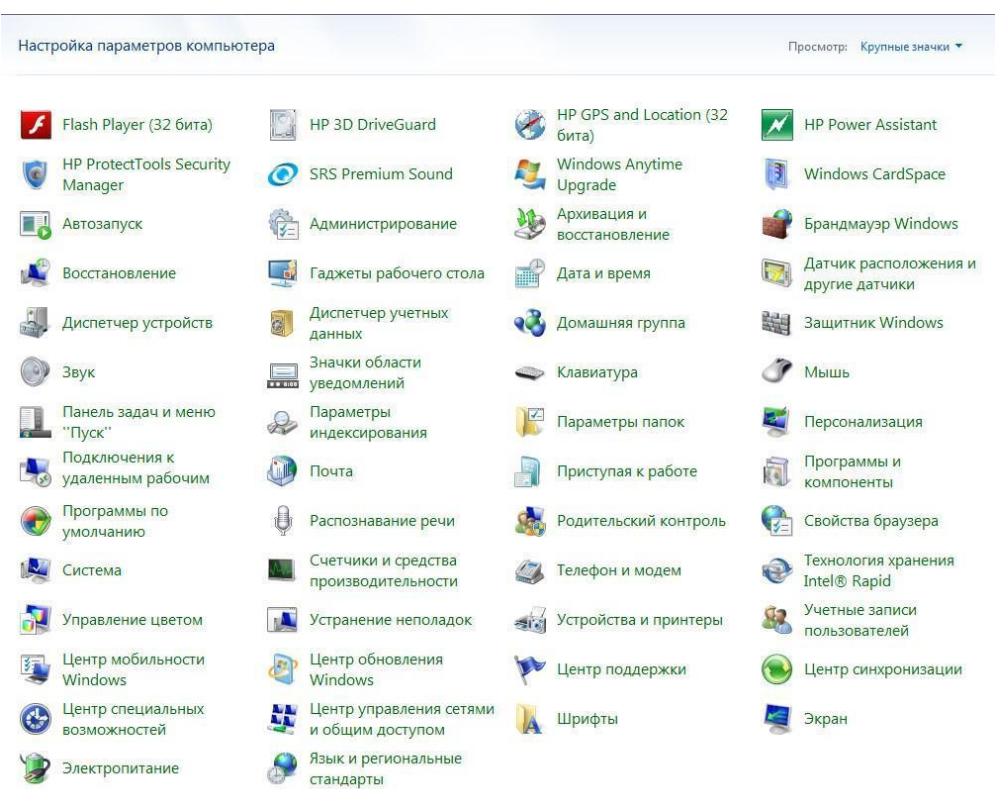

В меню «Панель управления» необходимо выбрать пункт «Центр управления сетями и общим доступом».

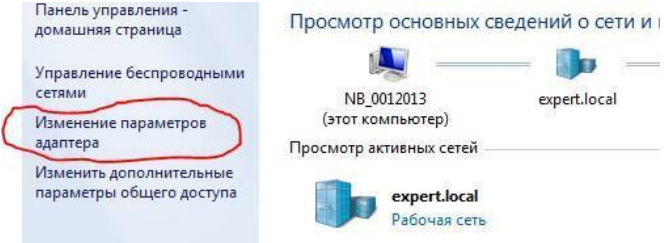

В открывшемся меню необходимо выбрать пункт «Изменение параметров адаптера», далее, в следующем окне требуется выбрать необходимое сетевое подключение, которое будет использоваться для соединения с IPустройством.

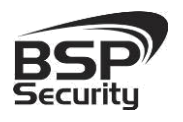

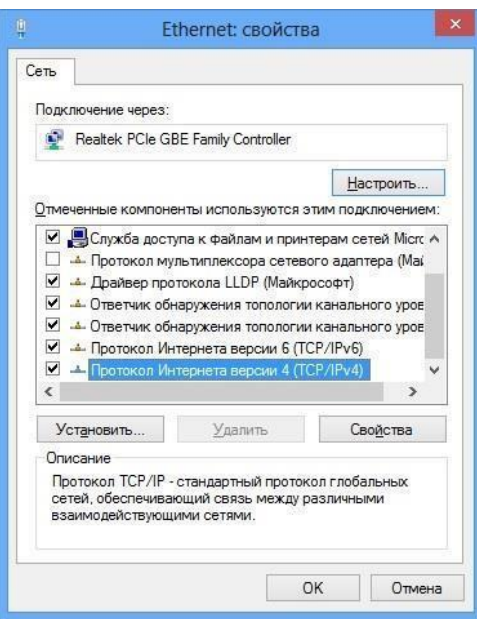

В меню «Свойства» необходимо выбрать пункт «Протокол Интернета версии 4 (TCP/IPv4)», и нажать «Свойства».

Когда IP-видеокамера подключена напрямую к компьютеру, проверьте, что бы IP-адреса были из одной подсети:

- IP-адрес IP-видеокамеры: 192.168.1.66
- IP-адрес компьютера, соответственно: 192.168.1.1.

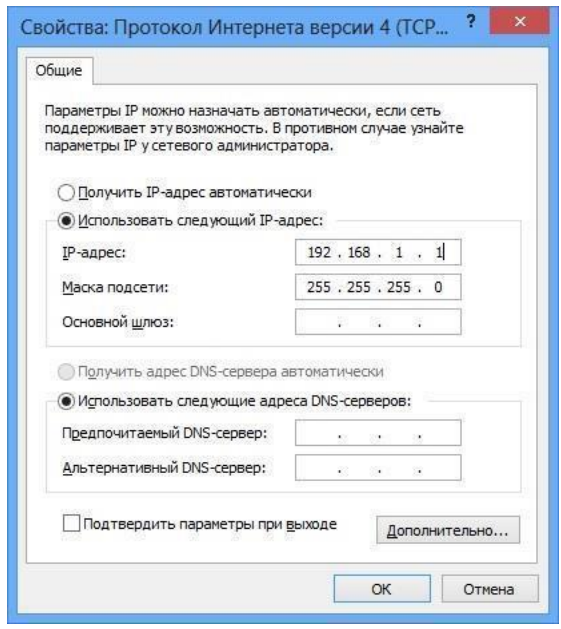

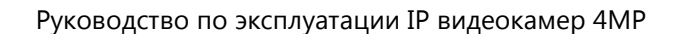

<span id="page-25-0"></span>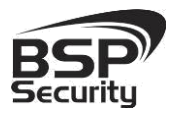

### *3.3. Программное обеспечение Advanced IP Scanner.*

Для обнаружения устройства в сети иногда может потребоваться ПО Advanced IP Scanner. Данное программное обеспечение бесплатное и дополнительно не приобретается. Дистрибутив продукта можно получить по адресу <http://www.advanced-ip-scanner.com/ru/>

Для обнаружения IP камеры выполнить следующие действия:

- Запустите программу Advanced-IP-scaner.
- Выберете диапазон IP адресов
- Проведите сканирование выбранного диапазона IP Адресов.

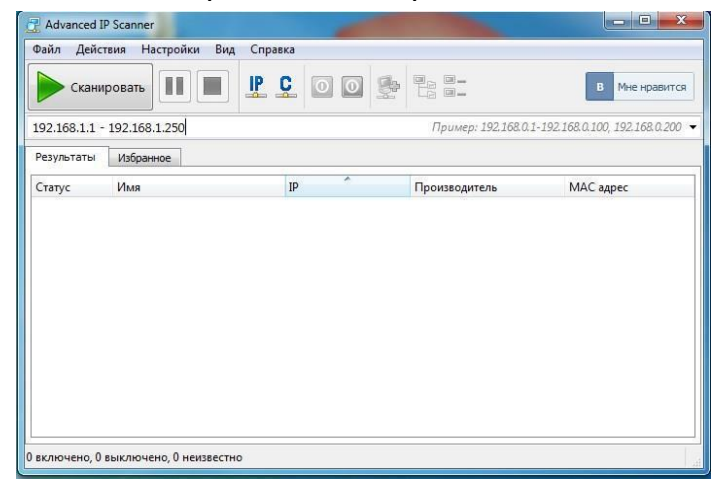

### После проведения сканирования в окне «Результаты» отобразится

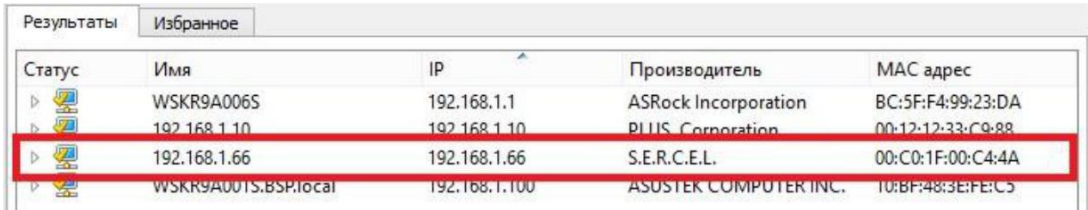

*IP адрес камеры иногда может быть занят сетевым устройством в Вашей локальной сети. Во избежание конфликта IP адресов* найденное устройство.

*рекомендуется первоначальное подключение и настройку камеры провести как*

<span id="page-26-0"></span>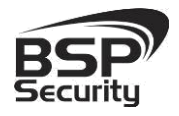

*показано рисунках выше. Обращаем Ваше внимание, что значения IP адресов в*

*инструкции могут не совпадать с действующими для конкретной видеокамеры.*

### *3.4. Поиск IP-видеокамеры ПО WinPcap*.

WinPcap – универсальный инструмент для поиска камер во всех сетях и подсетях, с возможность изменения сетевых настроек, не заходя в webинтерфейс видеокамеры.

Скачать ПО можно перейдя по ссылке[: http://bspsecurity.ru/support/](http://bspsecurity.ru/support/)

- Запустите программу (не требует установки, изначально необходимо просто распаковать архив).
- WinPcap автоматический начнет поиск камер в Вашей сети.
- Для изменения сетевых настроек достаточно изменить их на необходимые, указать учетные данные (User, Password ) для данной камеры admin, admin, после чего нажать кнопку «Setup».

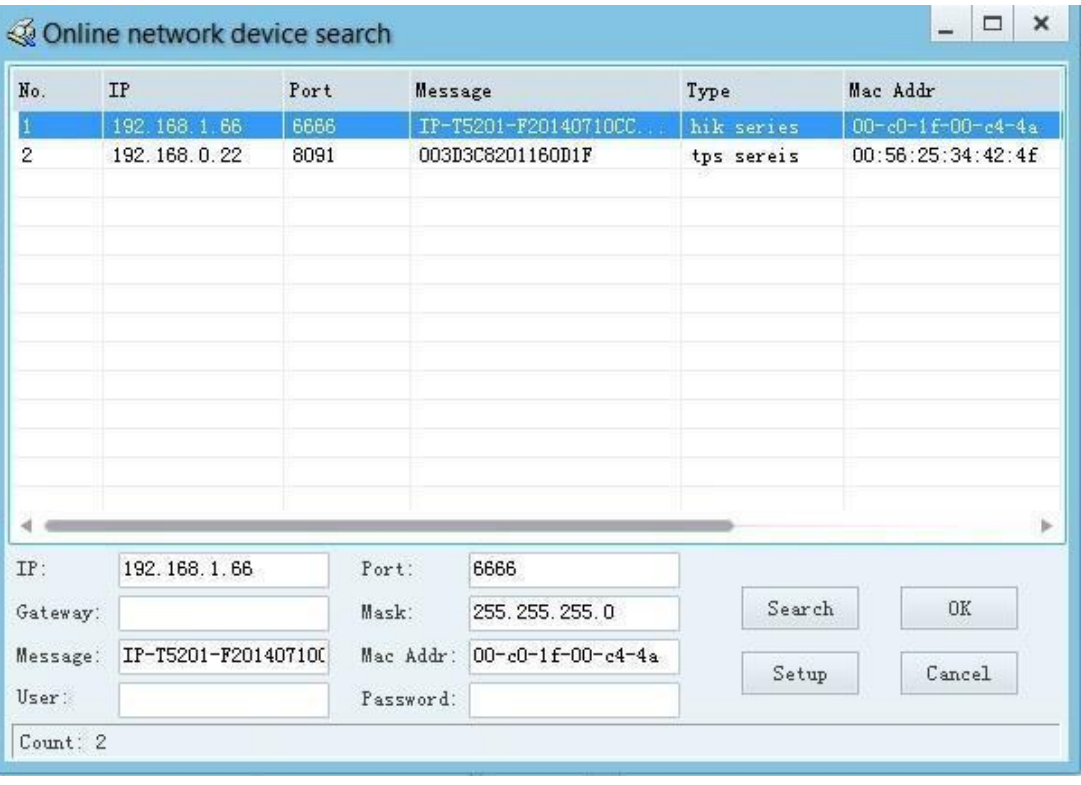

<span id="page-27-0"></span>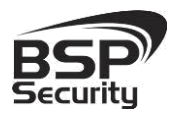

### *3.5. Подключение и настройка камеры в WEB-Interface через «Internet Explorer».*

Для нормальной работы IP-видеокамеры требуется установка элементов «ActiveX». В настройках безопасности браузера установка элементов «ActiveX» должна быть разрешена.

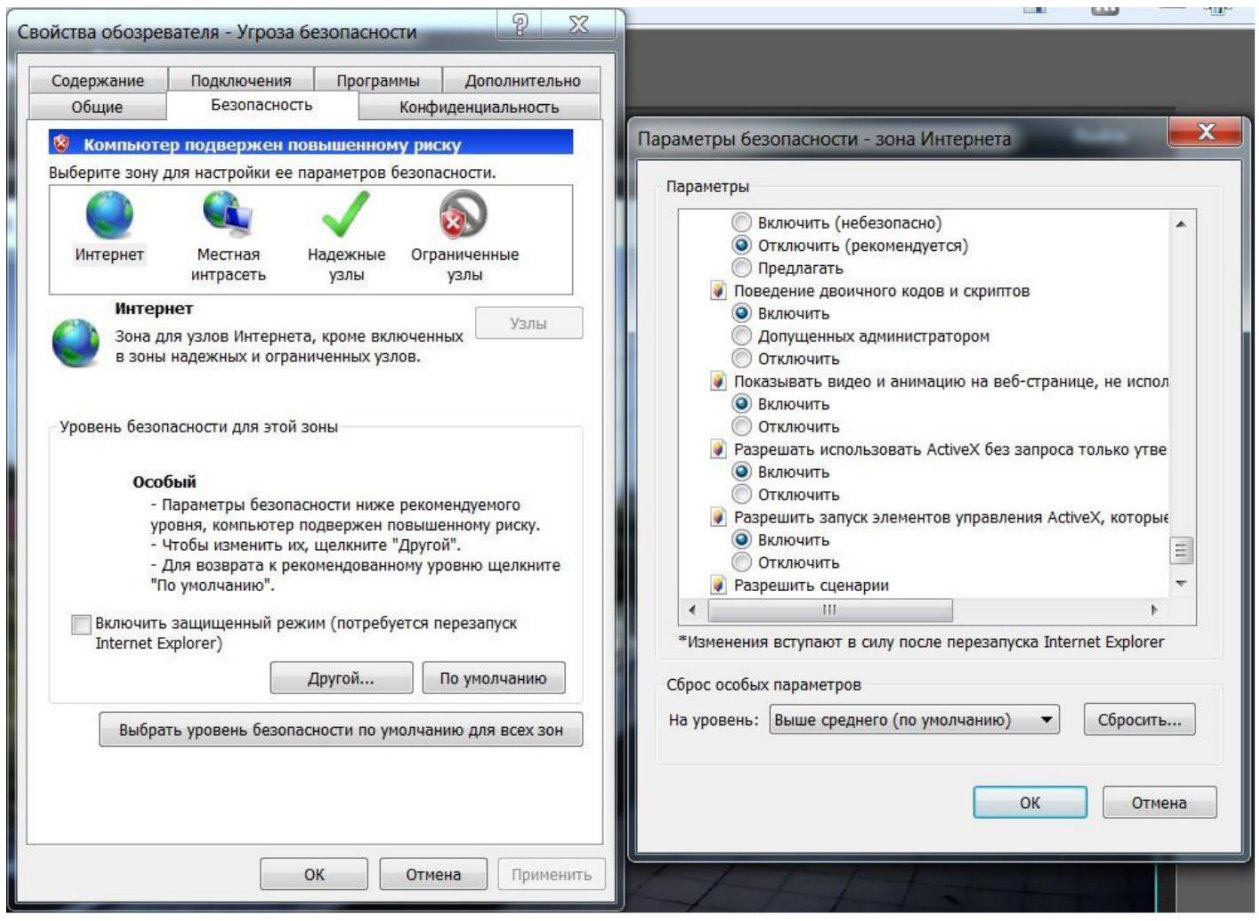

Необходимы права администратора для установки элементов ActiveX!

Для настройки камеры необходимо провести следующие действия:

- Введите IP адрес видеокамеры, к примеру, 192.168.1.66 в адресную строку браузера "Internet Explorer".
- Нажмите клавишу "Enter".

<span id="page-28-0"></span>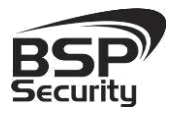

В окне web-интерфейса введите следующую информацию:

- Логин: admin (по умолчанию).
- Пароль: admin (по умолчанию).
- Далее необходимо выбрать "Установка языка":
- Выберите язык установки «Русский» и продолжите установку.

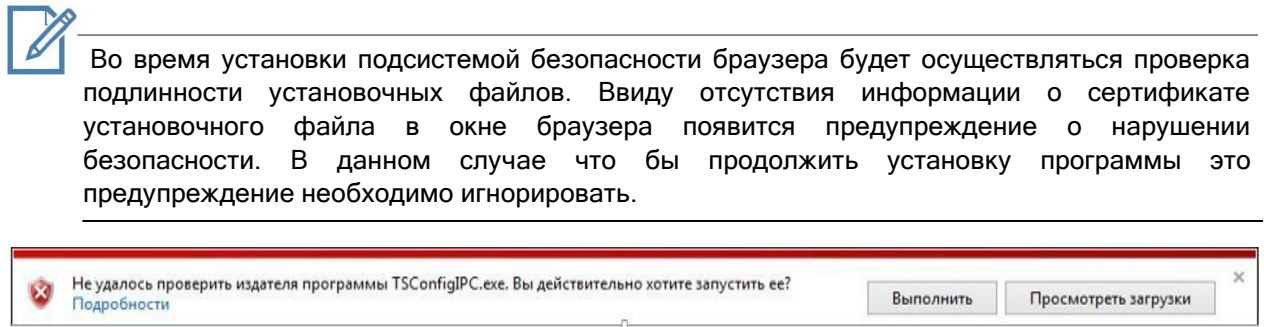

После окончания установки программного обеспечения ПК необходимо перегрузить.

После перегрузки ПК откройте браузер и выполните подключение к камере как показано выше. Пройдите авторизацию и подключитесь к web интерфейсу камеры для её настройки.

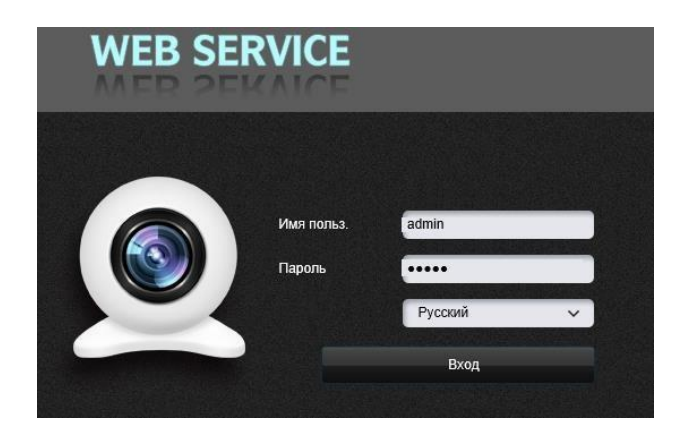

### 3.5.1. Основные элементы настройки камеры.

Интерфейс настройки параметров IP камеры представлен на рисунке. Настройка самих параметров осуществляется с помощью мыши переходом в соответствующее меню.

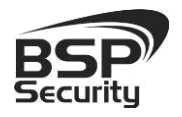

Во вкладке «Информация» можно назначить Имя устройству и Номер устройству, самостоятельно, также содержится информация о модели, её серийному номеру, версии прошивки.

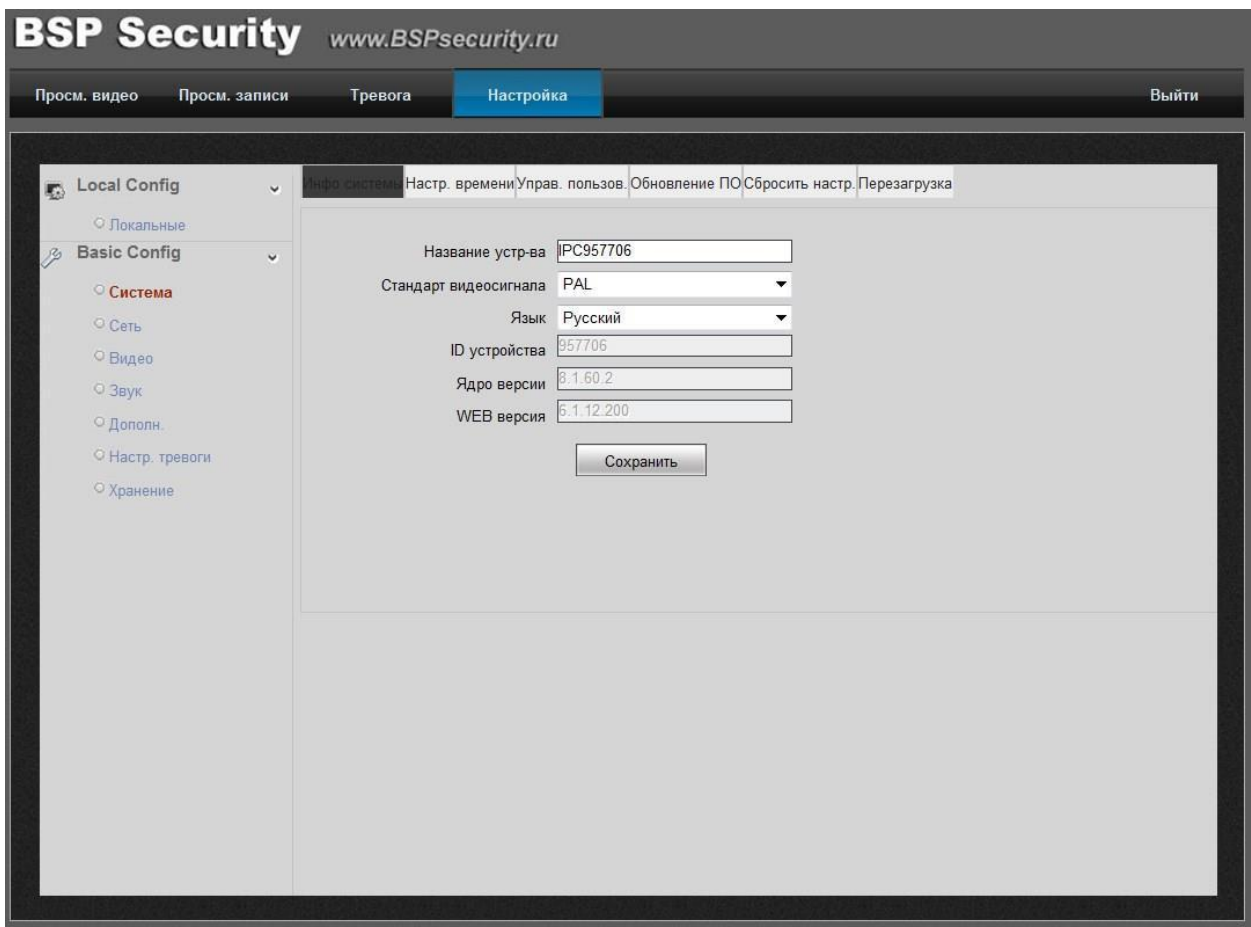

Во вкладке «Настройка Времени» выберите Ваш часовой пояс. Для того чтобы синхронизировать время на камере и на компьютере можно выбрать или «Синхронизация с локальным компьютером», где время задается пользователем, или «NTP» для достижения максимальной точности реального времени.

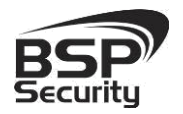

#### **www.BSPsecurity.ru**

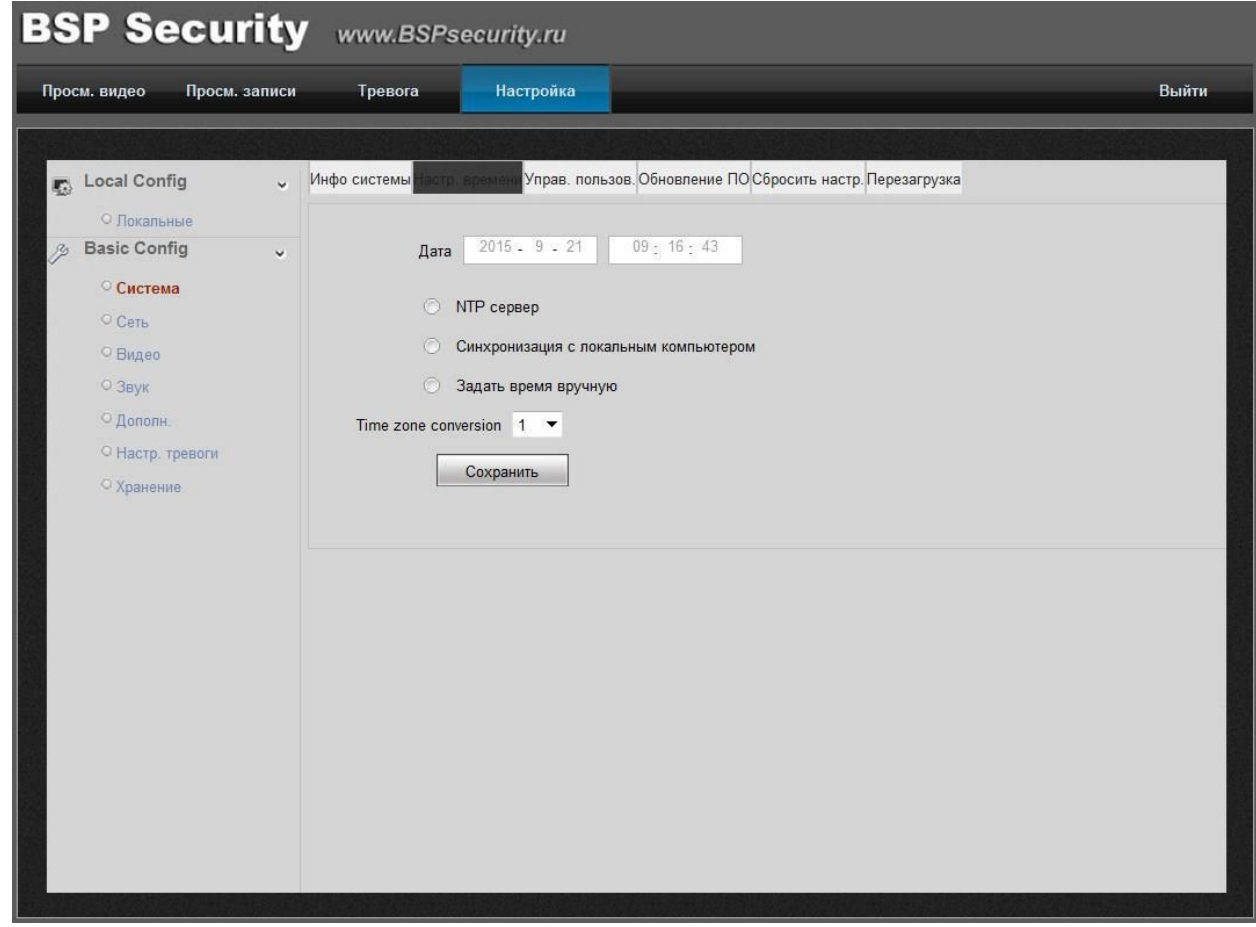

Вкладке «Сбросить настройки и Презагрузка» использовать можно для перезагрузки устройства или сброса всех параметров до заводских.

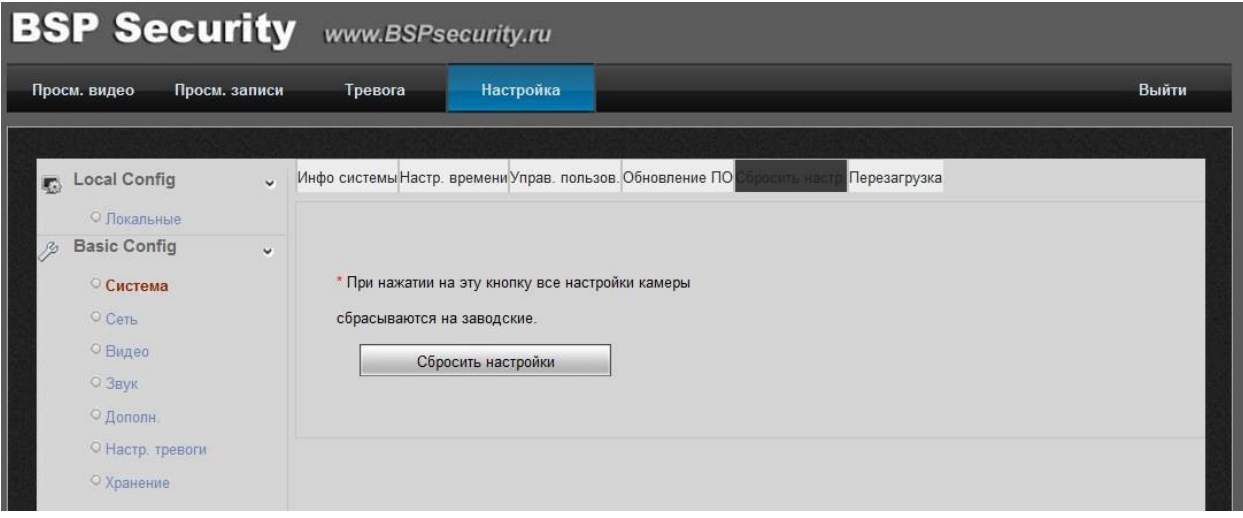

<span id="page-31-0"></span>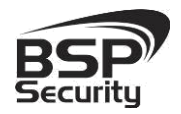

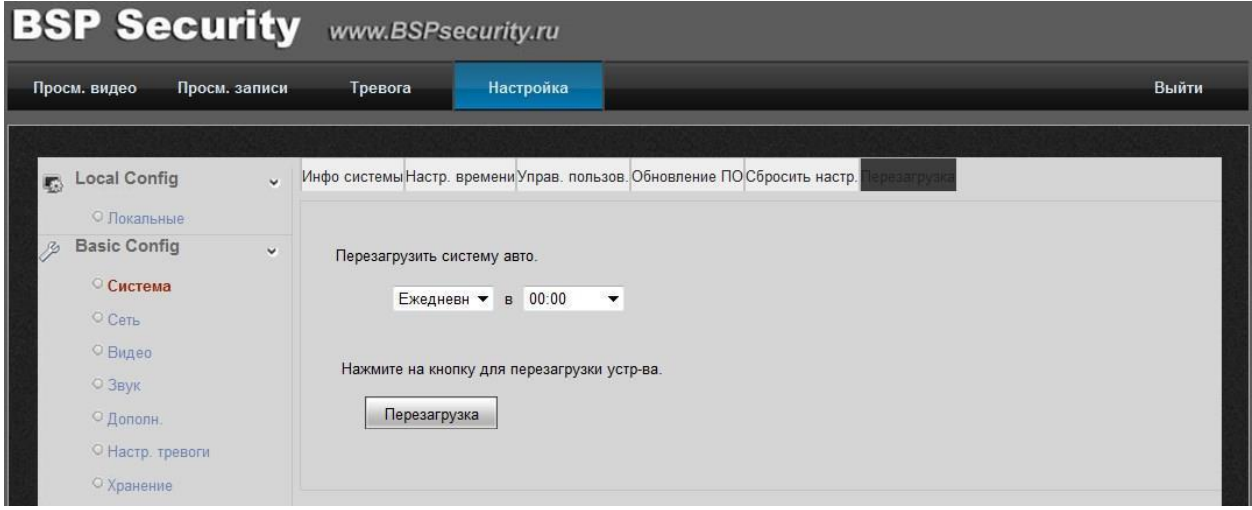

### 3.5.2. Сетевые настройки

Во вкладке «TCP/IP» отображается информация о действующем подключении:

- $\blacksquare$ DHCP - настройка динамического диапазона IP видеокамеры, т.е. IP адрес видеокамеры присваивается автоматически.
- $\blacksquare$ IPv4 адрес - текущий адрес видеокамеры в сети.
- . IPv4 Маска подсети - определение подсети IP-адресов (чаще всего 255.255.255.0).
- $\blacksquare$ IPv4 шлюза - IP адрес устройства, осуществляющего коммутацию (чаще всего 192.168.1.1.)
- $\blacksquare$ Предпочт. DNS сервер – сервер доменных имен основной,
- : Альтернат DNS сервер – сервер доменных имен резервный.

После изменения параметров сети сохраните изменения, нажав на кнопку «Сохранить».

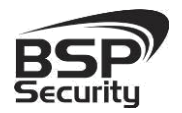

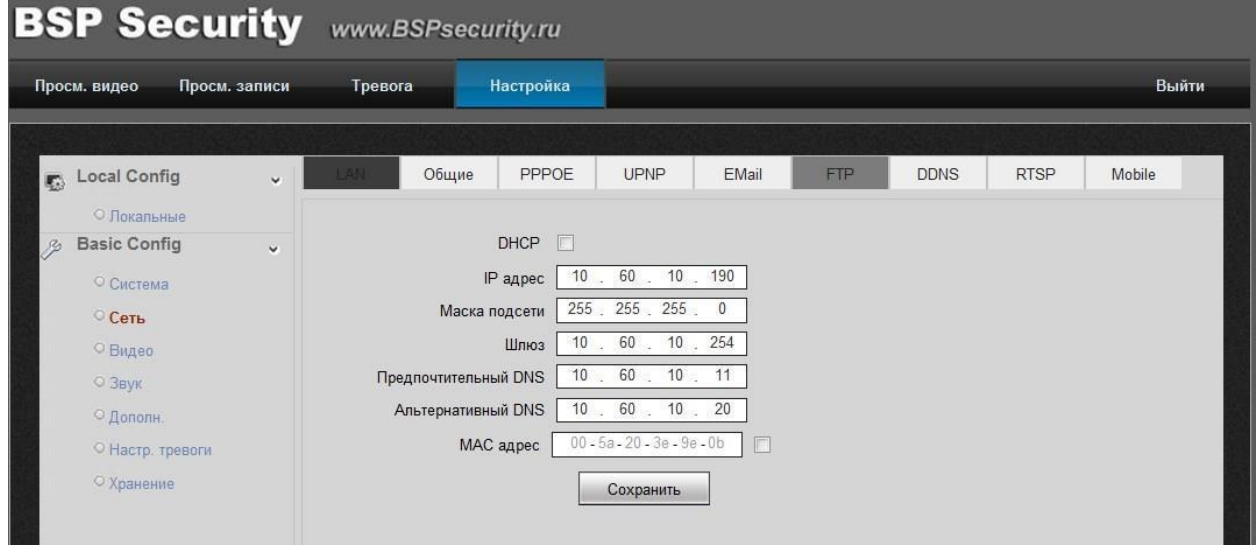

Во вкладке "Общие" находятся порты по которым работает IP камера

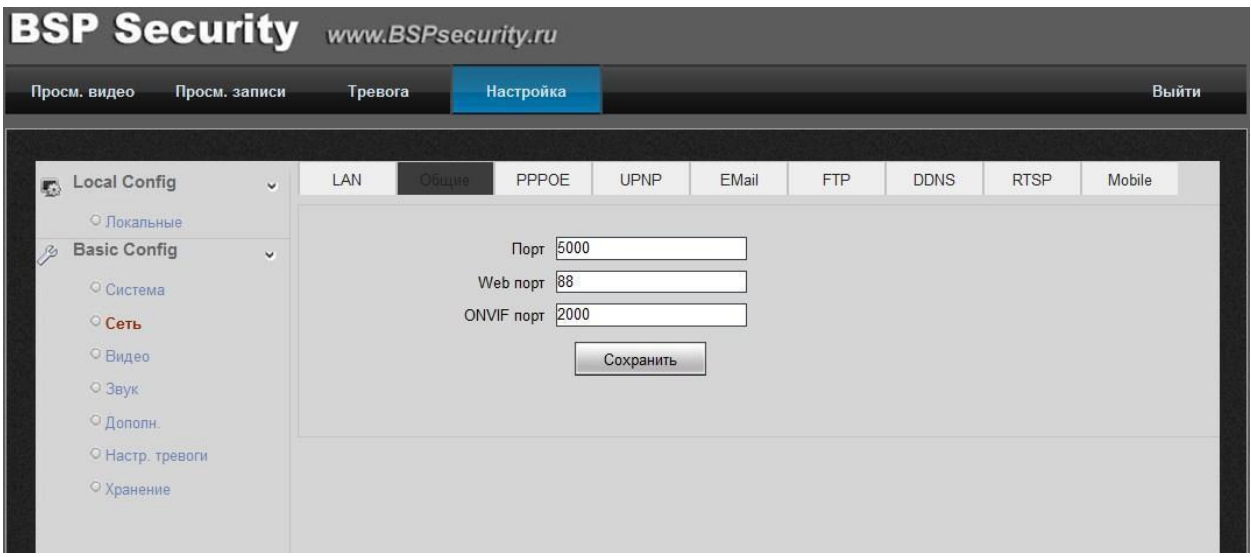

Во вкладке "DDNS" находятся настройки для удаленного подключения к IP камере с помощью DDNS, используя сервер www.3322.org

<span id="page-33-0"></span>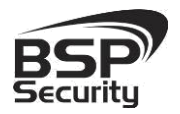

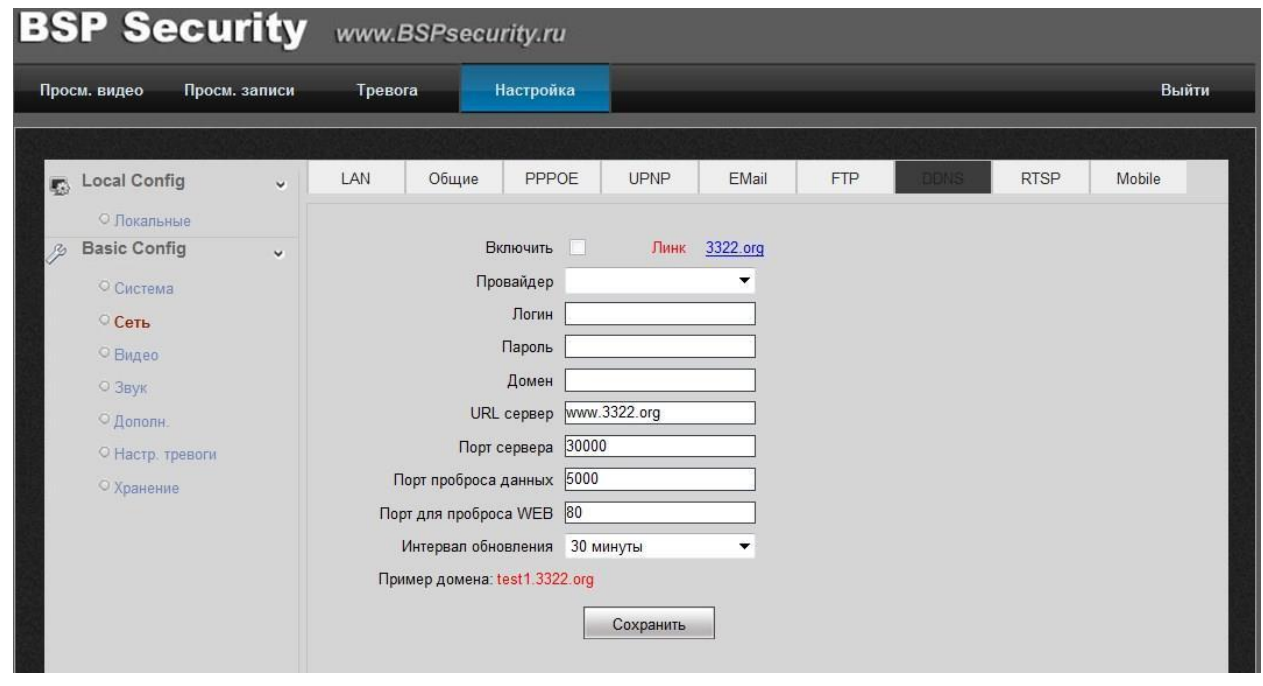

#### 3.5.3. Изменение настроек изображения. «Изображение».

Чтобы изменить настройки изображения (яркость, насыщенность цветами, контрастность, проч.) необходимо зайти в окно настроек носителя, нажав на закладку «Изображение», а после, нажав на закладку «Видео параметры», выполнить настройки цветности.

Переключение – День/ночь – пользователь может принудительно задать постоянный режим «день»/«ночь». Камера перестает автоматически переключаться между режимами по индикации от светочувствительного датчика или состояния ИК-подсветки. В данном случае выбран «авто» режим.

WDR – Вкл/Выкл – пользователь может задать режим включения WDR или выключения. При включенной функции WDR, «Контраст WDR» можно подстроить самостоятельно, используя курсор мыши, также необходимо учесть, что уровень цифрового шума измениться, настроить его можно, используя настройки «Цифровой шум» и «Ур.ум.шума».

WDR (Wide Dynamic Range – Широкий Динамический Диапазон) – это технология съемки изображений с затемненными участками, при которой затвор диафрагмы открывается дважды.

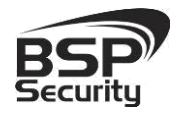

# **www.BSPsecurity.ru**

При такой технологии съемки в первый раз используется высокая скорость затвора, затем обычная. Полученные два видео поля накладываются друг на друга и соединяются в один кадр. В результате можно получить качественное изображение, на котором нет ни слишком ярких участков, ни затемненных. WDR — функция расширяющая динамический диапазон, обеспечивающая сбалансированное изображение по цвету и свету, даже при подсветке сзади и интенсивном изменяющемся освещении. Благодаря функции WDR контраст сохраняется на всем изображении.

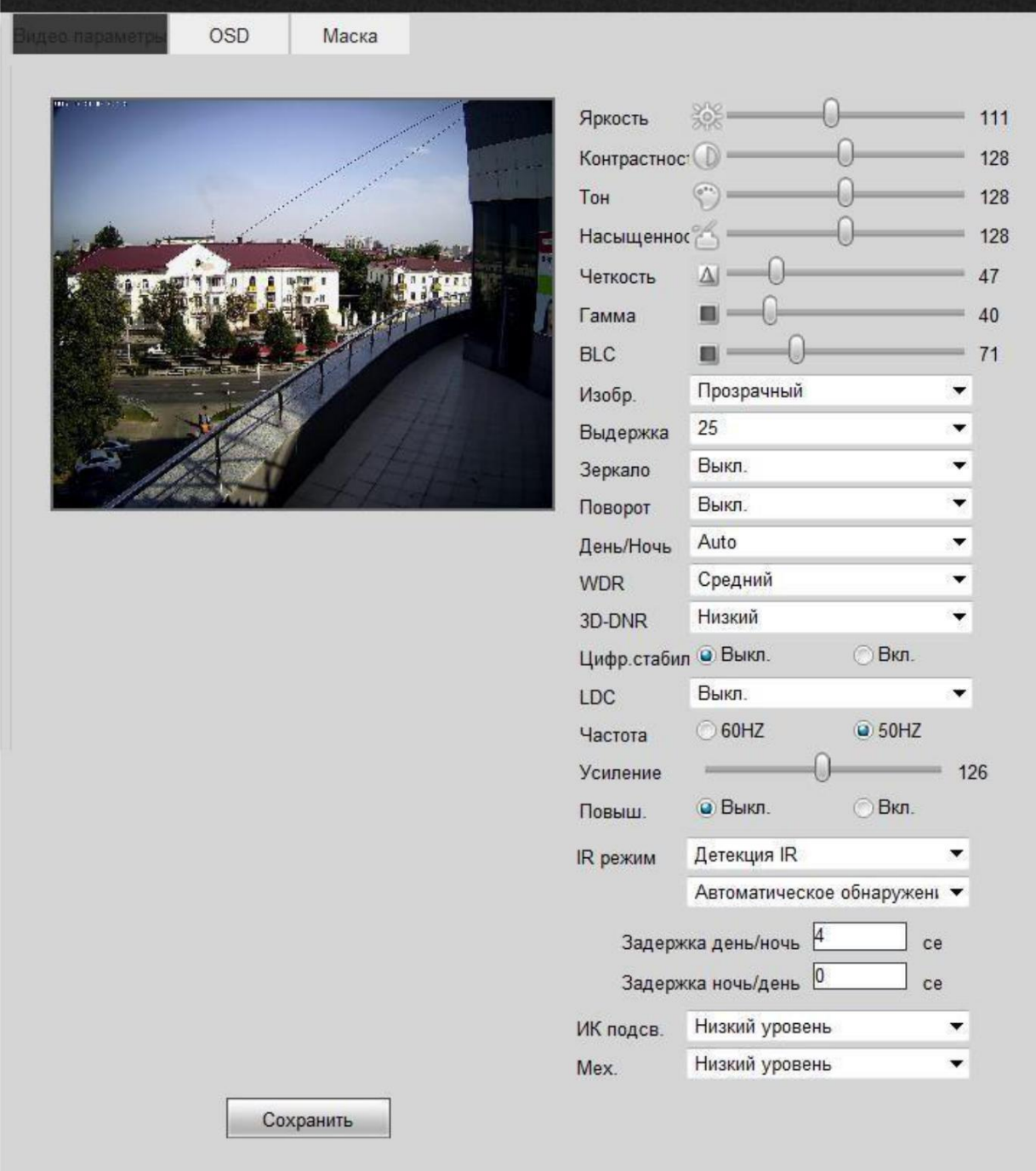

В закладке «OSD» настроить надпись (дата, время, имя камеры), которые будут отображаться поверх видео, изменения необходимо «Сохранить».

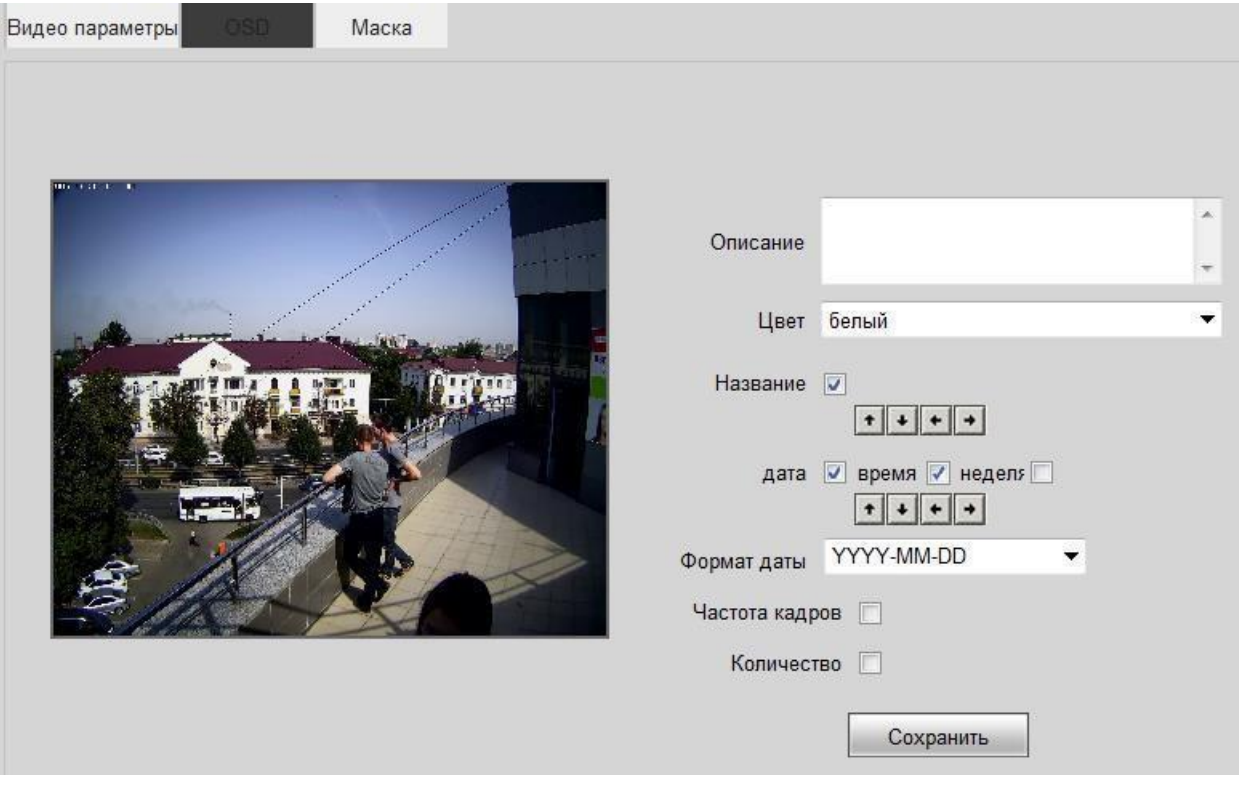

Во вкладке "Маска" находятся настройки управления масками, необходимо курсором задать зону маски, и сохранить. После чего данная зона будет закрыта для отображения.

<span id="page-36-0"></span>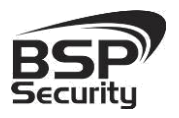

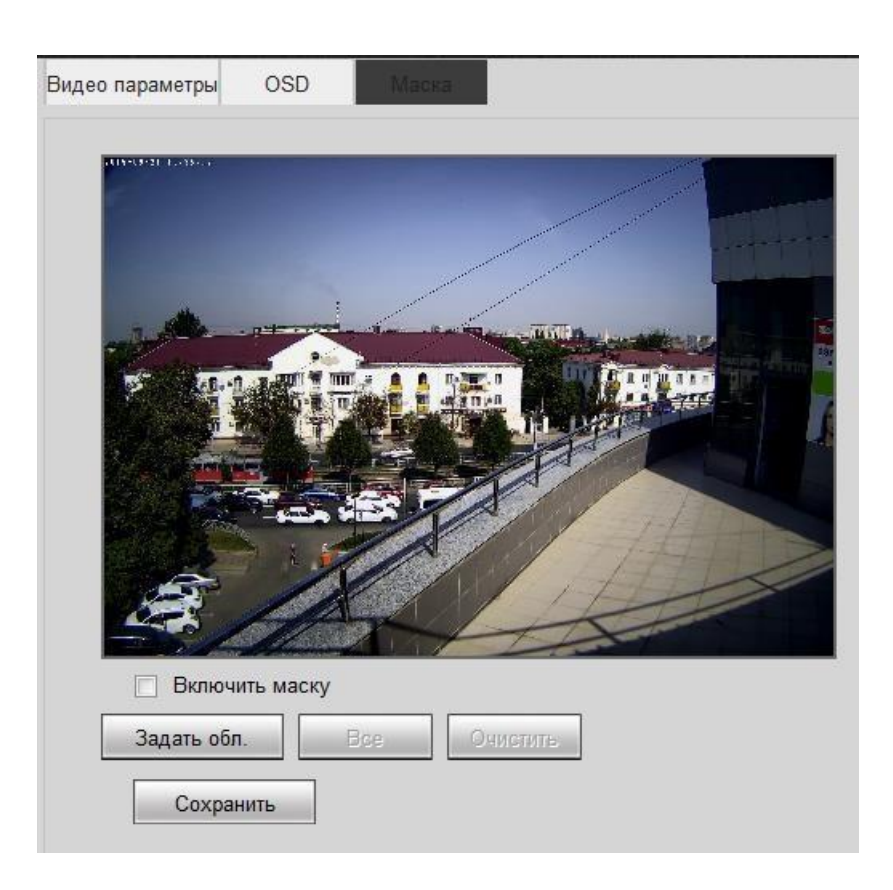

### 3.5.4. Параметры настройки видео потока в закладке «Видео/Аудио».

Управление видео потоками камеры, настройками разрешения и кодирования (сжатия потоков) возможно осуществить в закладке «Видео/Аудио».

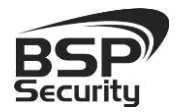

#### **www.BSPsecurity.ru**

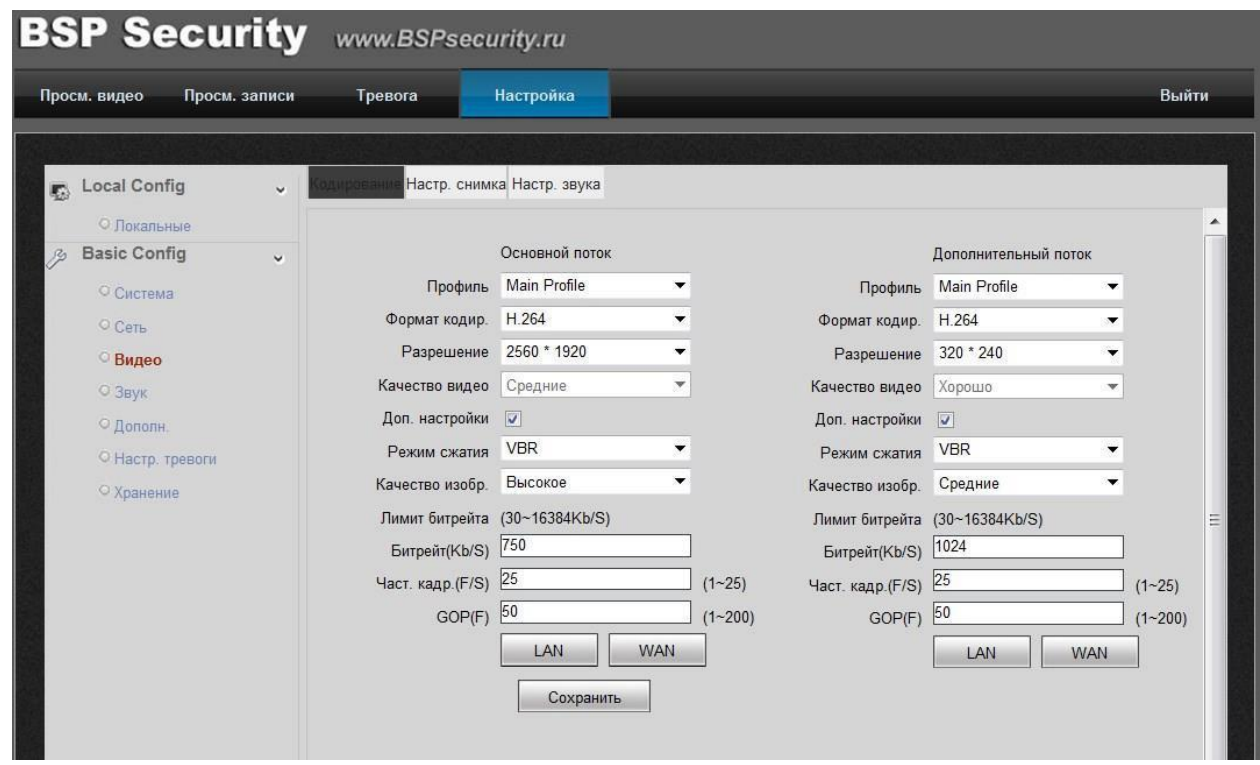

Для основного потока можно выбрать одно из предлагаемых разрешений:

- 5MP: 2560\*1920@30fps; или 25fps в зависимости от 50/60Hz
- 3MP:2048\*1536@30fps; или 25fps в зависимости от 50/60Hz
- 2 МР: 1920\*1080@30fps; или 25fps в зависимости от 50/60Hz

Для настройки "Второго потока" необходимо в соответствующем окне выбрать любое значение из доступных:

- 704\*480;
- 640\*480;
- 320\*240.

Формат кодирования: MJPEG, H.264, H.265

<span id="page-38-0"></span>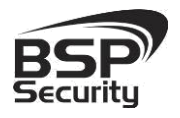

### 3.5.5. Параметры настройки аудио в закладке «Настройка звука».

Для настройки «Аудио» необходимо в соответствующем окне выбрать следующие параметры:

- Кодирование аудио: G.711 alaw
- Аудио вход: Микрофон

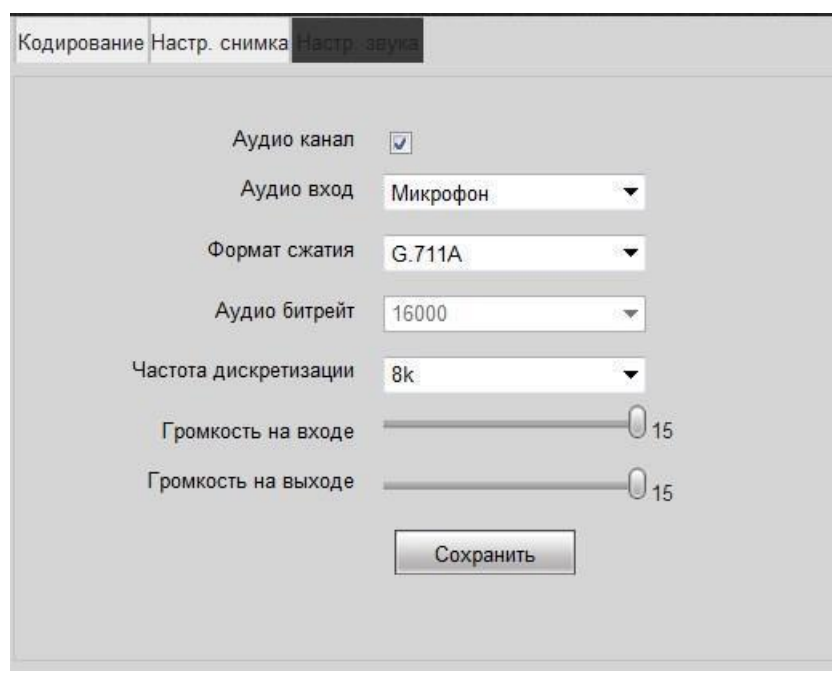

#### 3.5.6. Запись видео на карту памяти Micro SD.

В Web-интерфейсе необходимо выбрать Настройки –> Хранение. Если подключена SD карта она должна отображаться в таблице.

Так же выбирается тип потока с которого будет производиться запись и временной интервал.

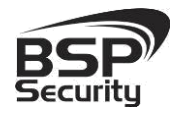

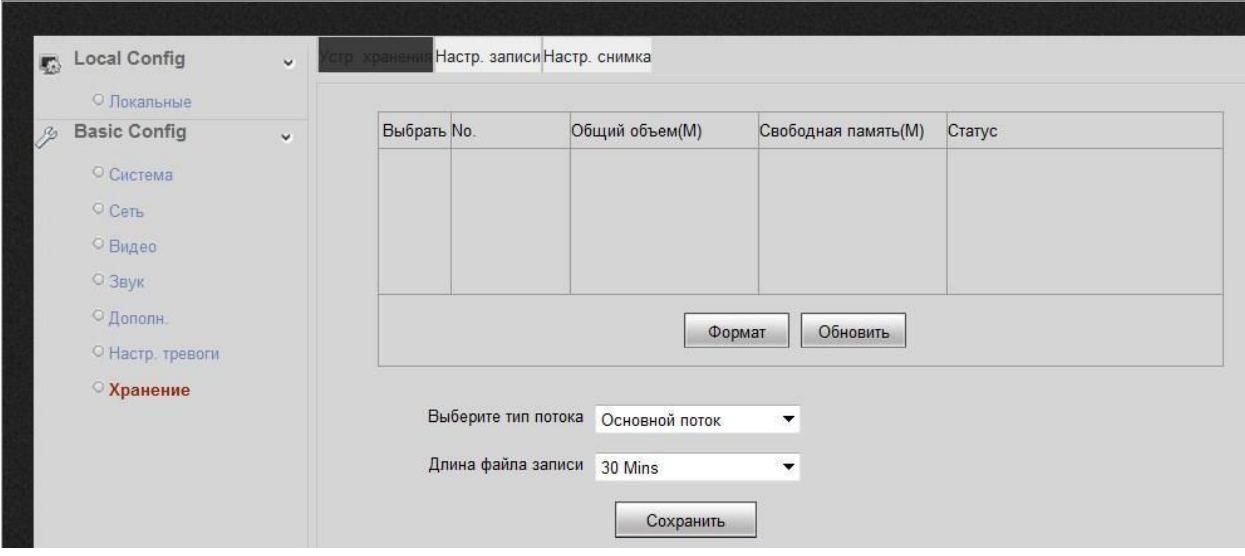

Во вкладке "Настройка записи" производится настройка времени записи.

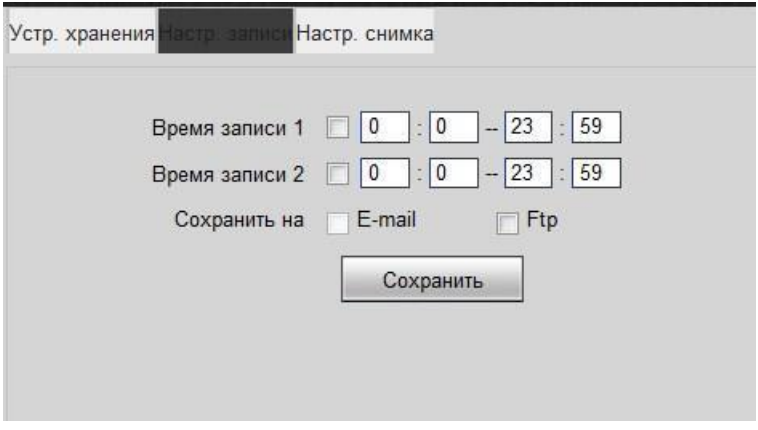

Во вкладке "Настройка снимка" устанавливается временной интервал

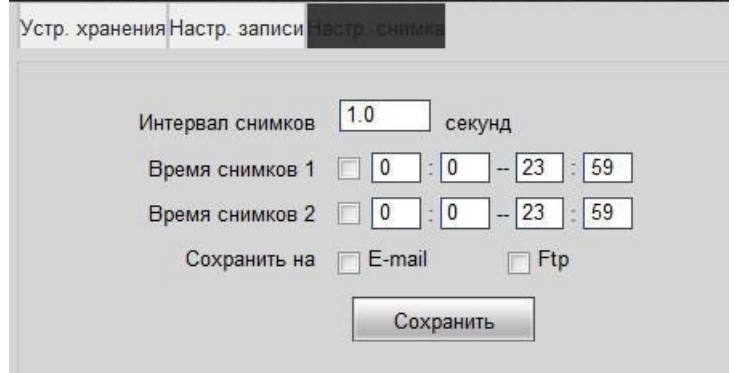

<span id="page-40-0"></span>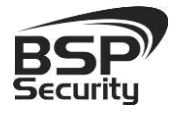

#### 3.5.7. Основные элементы управления камеры.

Управление IP камерой осуществляется с помощью web интерфейса.

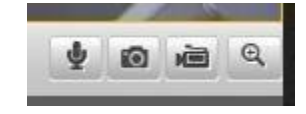

Меню интерфейса управления камерой предусматривает управление следующими функциями:

- Снимок экрана вкл./выкл. (функция Snap shorts).
- Включение ручной видеозаписи.
- Включение ручной аудиозаписи.
- Цифровой зум.

#### 3.5.8. Настройка групп пользователей.

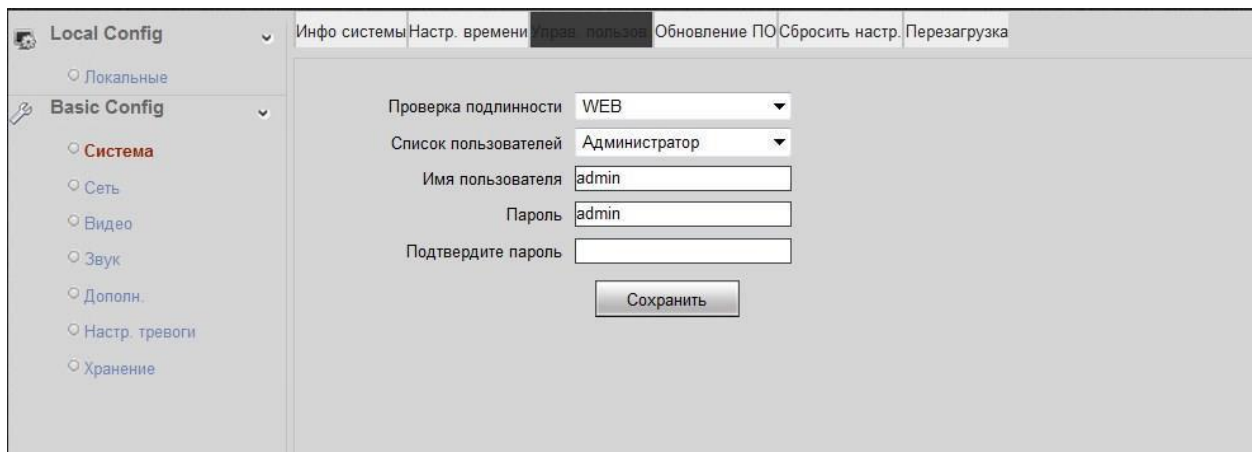

Для настройки групп пользователей необходимо перейти во вкладку «Система» затем «Настройка пользователей». Всего можно использовать три пользователя: Администратор, Пользователь1, Пользователь2, Права Администратора имеет только один пользователь: Администратор.

Пользователь1, Пользователь2 с ограниченными правами.

<span id="page-41-0"></span>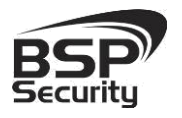

В последующем учетные данные новый пользователь будет указывать для входа в web интерфейс.

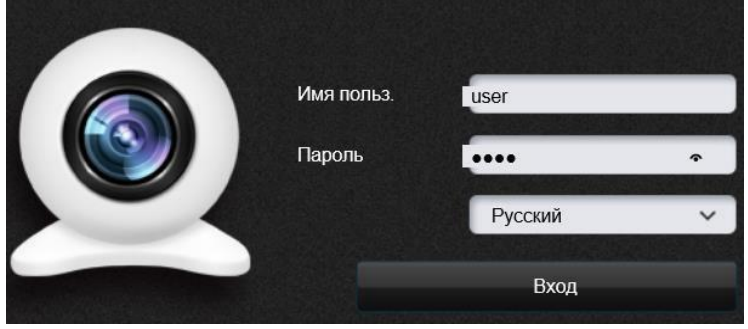

### 4. РАБОТА С ПО СТОРОННИХ ПРОИЗВОДИТЕЛЕЙ.

Для настройки камер изображения или построения простых систем видеонаблюдения производители оборудования или его элементов предлагают использовать некоммерческое программное обеспечение, которое зачастую чрезвычайно удобно и просто.

### *4.1. Milesight VMS Lite Software.*

Milesight VMS Lite универсальный программный продукт для построения системы видеонаблюдения с широкой поддержкой цифровых камер наблюдения от различных производителей. Программный продукт чрезвычайно удобен и прост, что позволяет настроить систему до 64 каналов видеонаблюдения с поддержкой двойных потоков, управления PTZ без лишних сложностей.

В данном разделе установка ПО «Milesight VMS Lite» не рассматривается. Предполагается, что пользователь имеет необходимые навыки и опыт работы с ПК и может самостоятельно провести установку указанного программного продукта.

4.1.1. Запуск ПО и добавление нового устройства.

Запустите ПО «Milesight VMS Lite» от имени администратора. При первом запуске для входа в программу необходимо ввести:

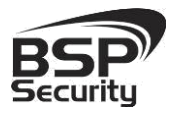

1) для пользователя (без прав к изменению существующей конфигурации) по умолчанию username viewer, Password password.

2) для администратора по умолчанию username admin, Password password.

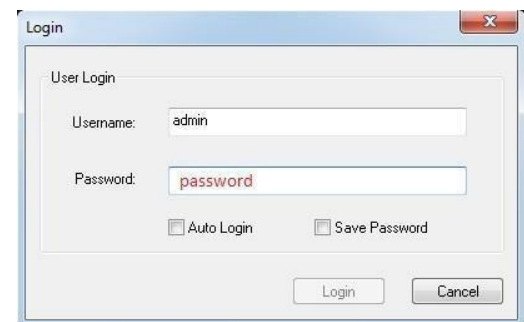

Для добавления нового устройства (камер) нажмите на кнопку

«Настройки» <sup>О</sup>в верхней строке меню.

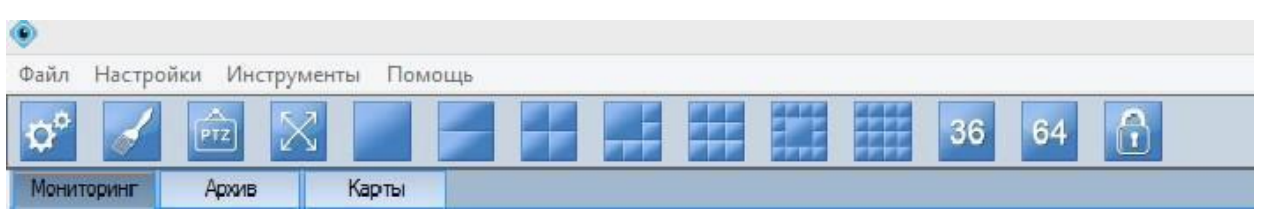

В открывшемся окне выбираете «Добавить новое устройство». В разделе «Об устройстве» необходимо заполнить все поля для добавления нового устройства (отмечены \*),

- Имя устройства.
- IP-адрес.
- Логин.
- Пароль.
- $\bullet$  Порт.
- Протокол выбирается UDP.

далее «ОК».

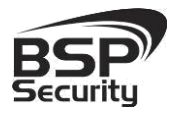

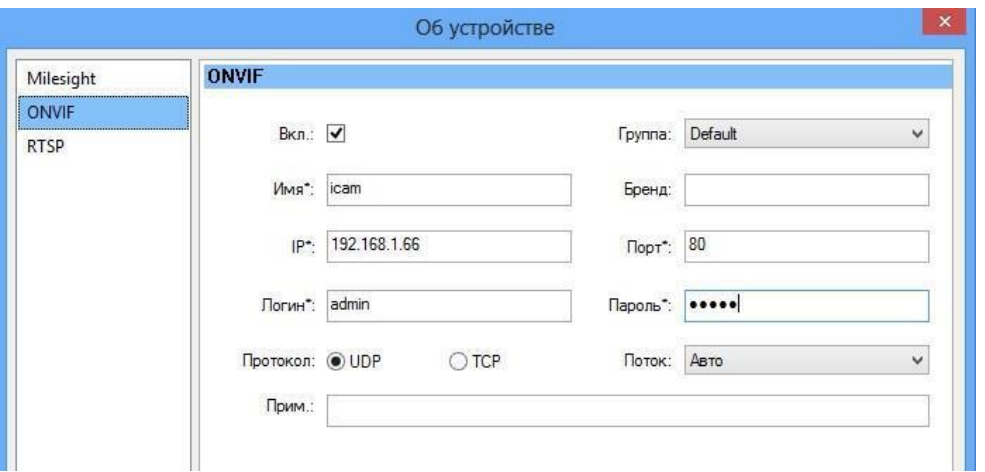

Для просмотра трансляции с камеры достаточно перетащить ее на один из экранов или произвести двойное нажатие левой кнопкой мыши на наименовании устройства.

Для примера на рисунке показан интерфейс ПО «Milesight VMS Lite» с добавленной IP камерой.

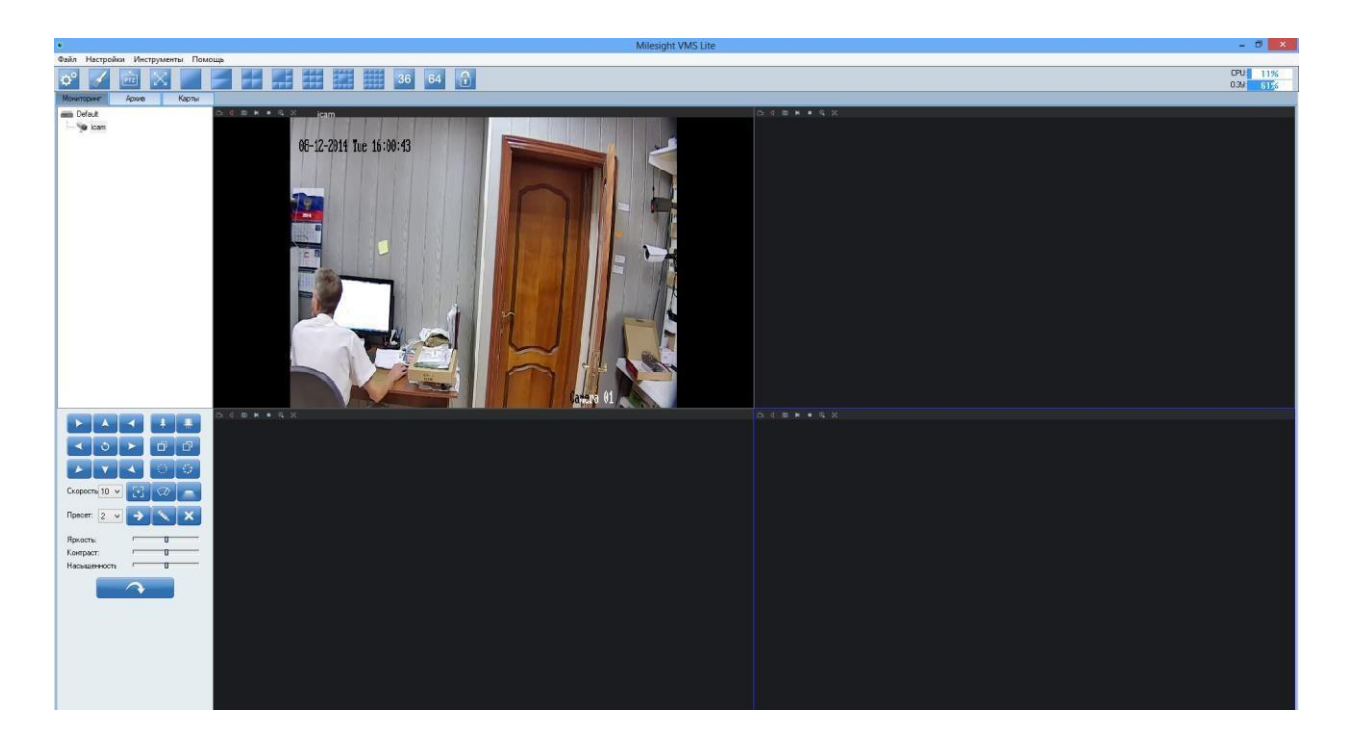

Более подробное описание работы с программным обеспечением

<span id="page-44-0"></span>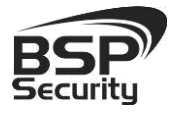

«Milesight VMS Lite» можно найти на нашем сайте <http://bspsecurity.ru/support/> в каталоге для сохранения дистрибутива «Milesight VMS Lite».

### *4.2. Подключение камеры к коммерческому ПО «Линия».*

В данном Руководстве предложена схема подключения камеры к ПО «Линия» и не рассматривается порядок работы с ПО. Для разрешения вопросов по эксплуатации ПО «Линия» рекомендуем обратиться в техническую поддержку компании «Девлайн» на сайте www.devline.ru.

#### 4.2.1. Запуск ПО и добавление нового устройства.

В данном разделе установка ПО «Линия» не рассматривается. Предполагается, что пользователь имеет необходимые навыки и опыт работы с ПК и может самостоятельно провести установку указанного программного продукта.

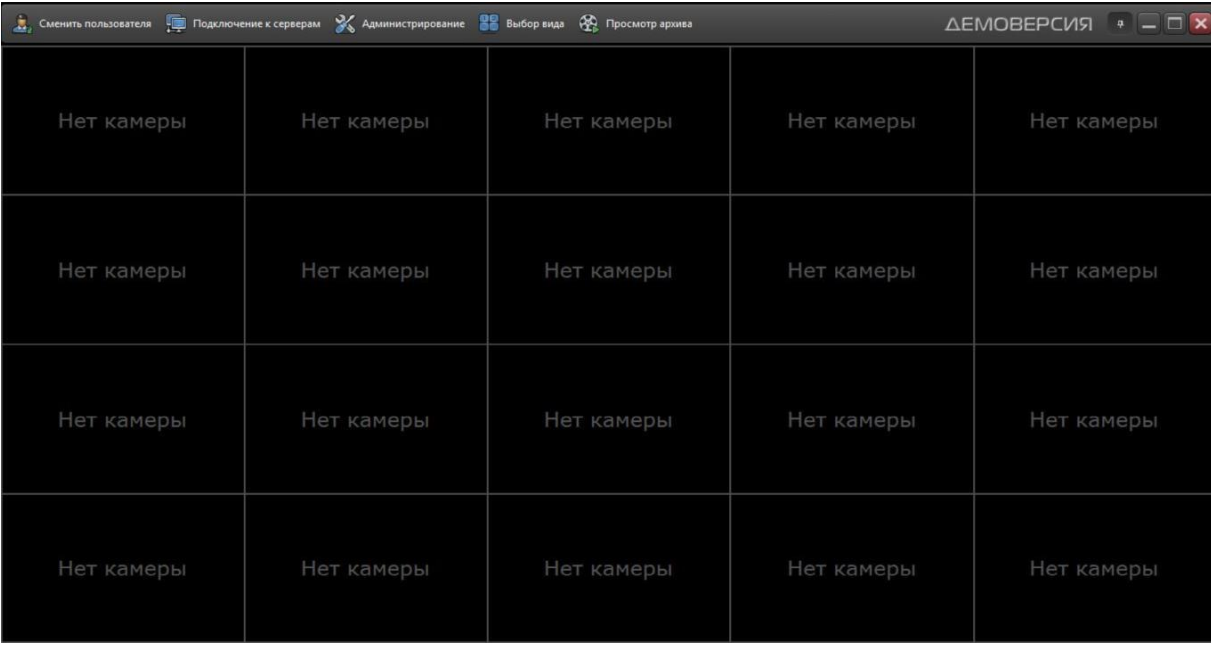

Запустите установленное на компьютер ПО «Линия».

Нажмите на кнопку «Администрирование»

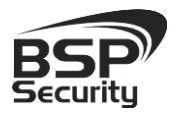

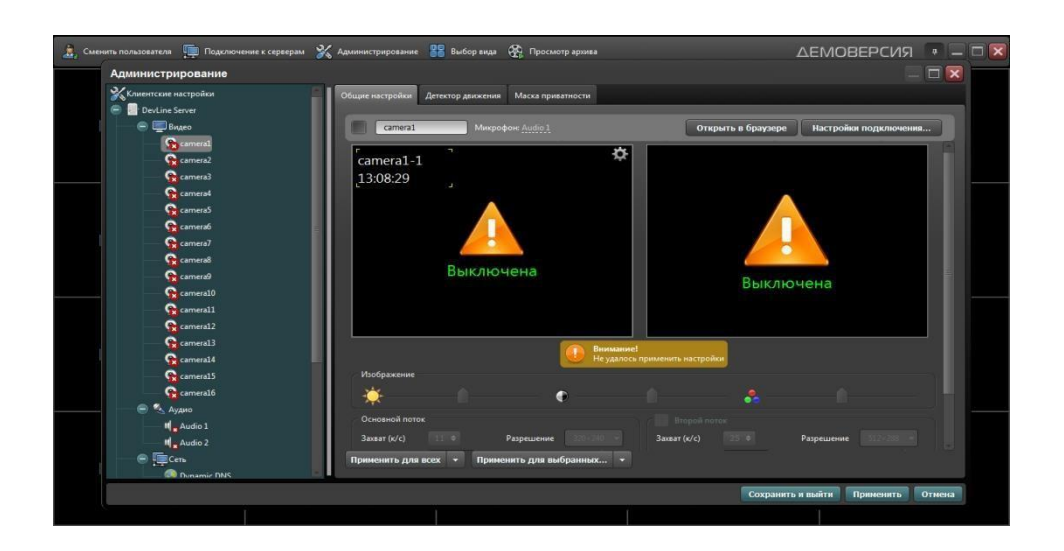

Далее кликните по иконке одной из камер <sup>O camera1</sup> в списке Видео устройств:

- Нажмите на кнопку настройка подключения.
- В окне «подключение к IP-камере», введите IP адрес камеры:
- IP адрес: 192.168.1.66 (или установленный Вами).
- Порт: 80 (по умолчанию).
- Имя: admin (по умолчанию).
- Пароль: admin (по умолчанию).

\**Будьте уверены в корректности указанного Вами IP-адреса камеры в действующей подсети. Для проверки текущего IP-адреса можно использовать ПО Advanced IP Scanner, Pro-Search или Net\_Admin.*

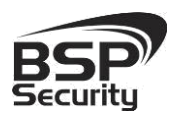

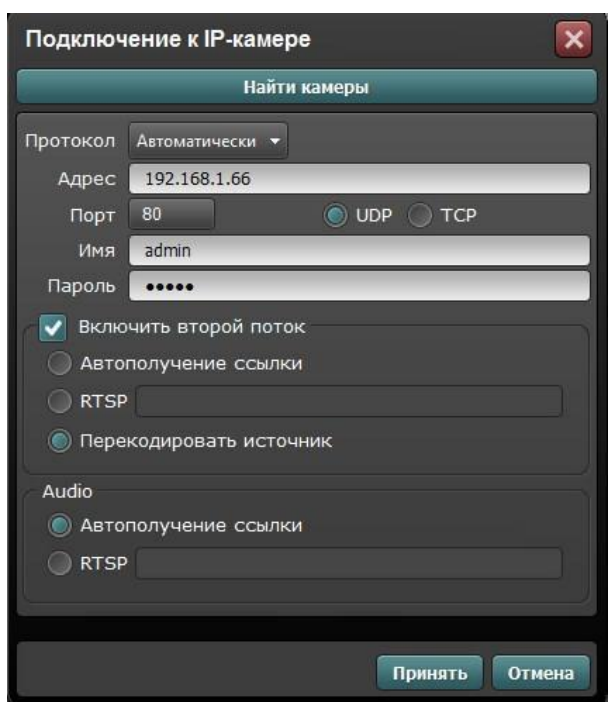

Далее нажмите на кнопку «Принять» и ожидайте некоторое время, несмотря на сообщение об отсутствии сигнала и невозможности применения настроек (до 1 минуты). Для примера на рисунке показан интерфейс ПО «Линия» с добавленной IP камерой BSP-BO13-VF-02.

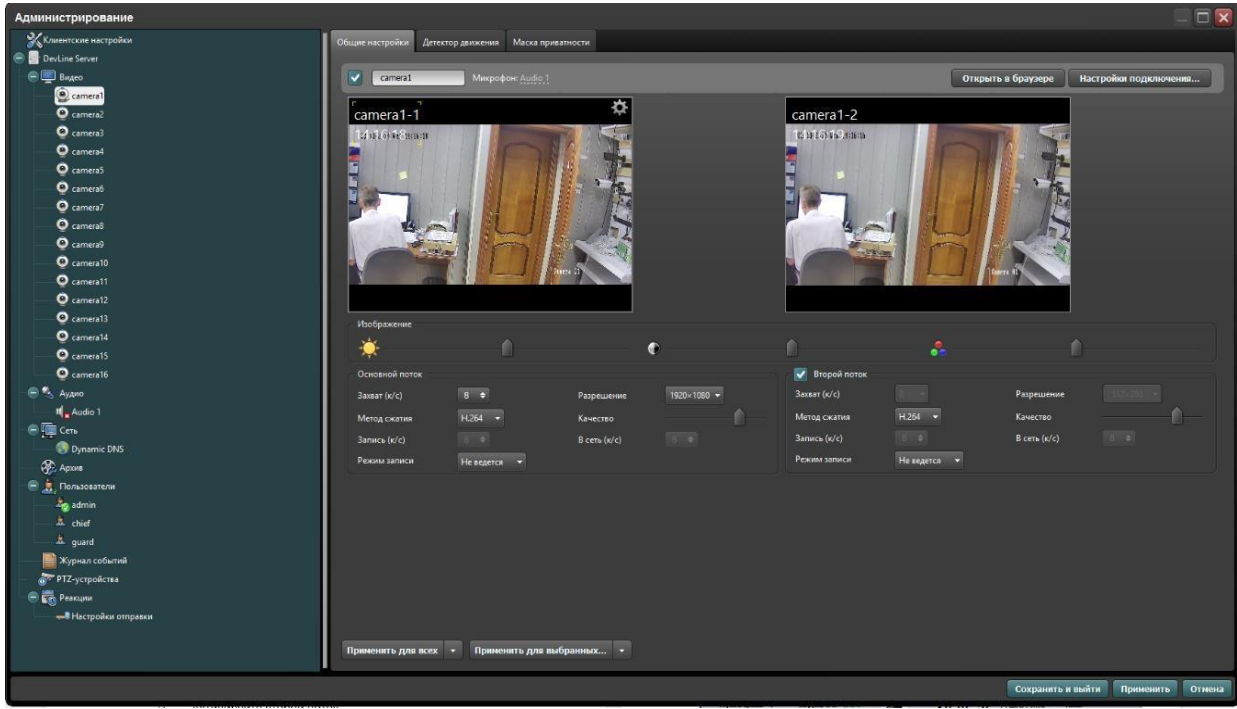

<span id="page-47-0"></span>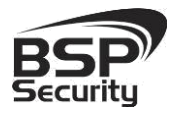

### 4.2.2. Подключение IP камеры по RTSP.

Существует альтернативный способ подключения камеры наблюдения через поток RTSP. Для этого в окне IP адрес ввести RTSP ссылку для основного потока:

- Порт 80.
- Активируйте второй поток.
- Нажмите кнопку «Применить».
- Нажмите кнопку «Сохранить и выйти».

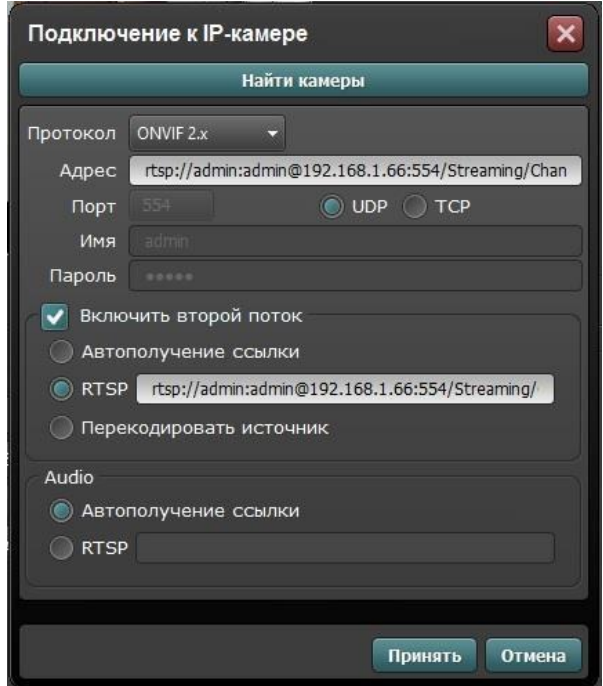

Для подключения основного потока через RTSP используйте ссылку: rtsp://192.168.1.66:554/Streaming/Channels/1?transportmode=unicast&pr o

file=Profile\_1

Для подключения второго потока через RTSP используйте ссылку: rtsp://admin:admin@192.168.1.66:554/Streaming/Channels/2?transportmod e=unicast&profile=Profile\_2

Более подробную информацию по работе с ПО Линия можно найти по адресу [http://www.devline.ru.](http://www.devline.ru/)

<span id="page-48-0"></span>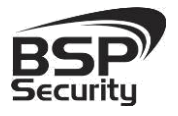

#### *4.3. Подключение камеры к коммерческому ПО «Трассир».*

В данном разделе установка ПО «Трассир» не рассматривается. Предполагается, что пользователь имеет необходимые навыки и опыт работы с ПК и может самостоятельно провести установку указанного программного продукта.

### 4.3.1. Запуск ПО и добавление нового устройства.

Запустите установленное на компьютер ПО «Трассир».

Нажмите на кнопку, расположенную в верхней части монитора (красный треугольник. **•••**). Далее кнопку «Настройки».

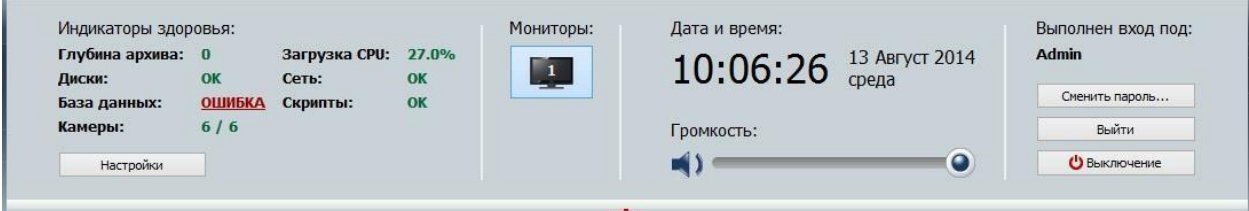

В окне «Настройка» необходимо пройти в закладку «Устройства» – «IPУстройства». Нажать кнопку «Добавить вручную».

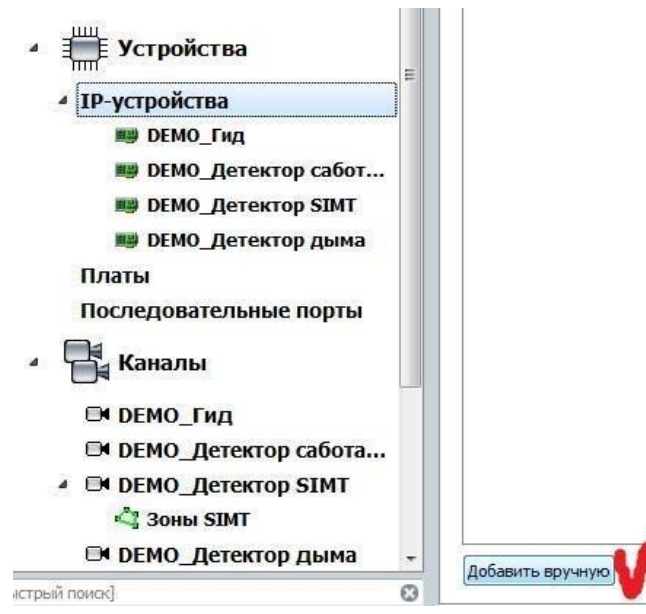

В окне «Добавление устройств» выбрать производителя ONVIF.

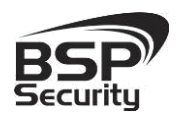

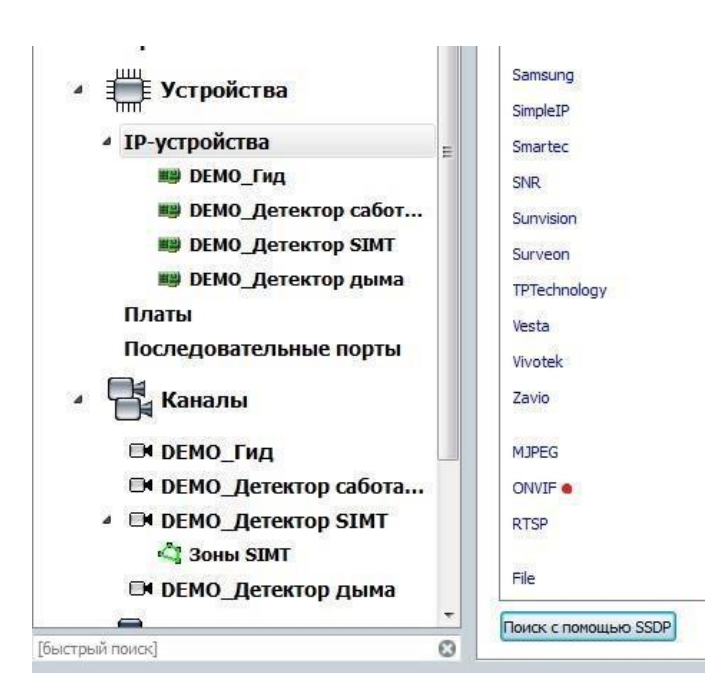

Нажать на кнопку «Определить модель» для автоматической идентификации модели камеры.

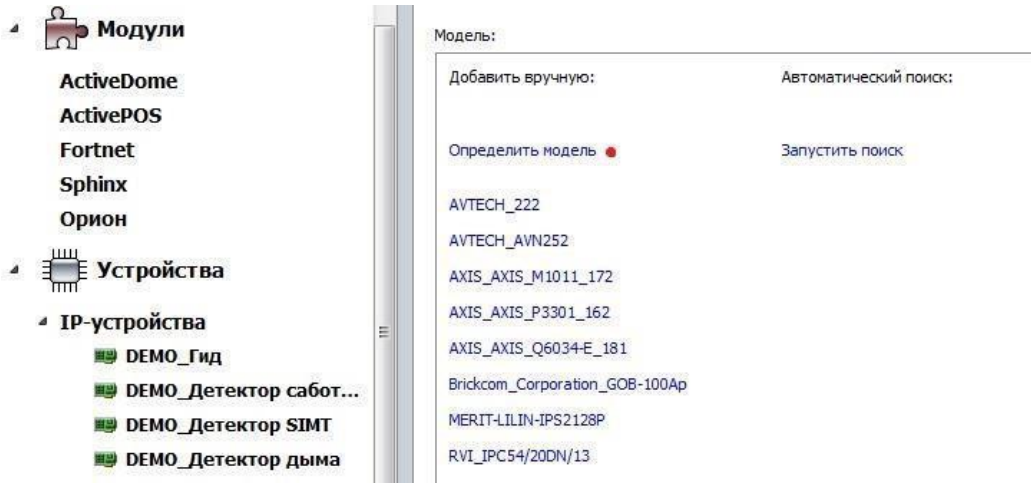

#### Для идентификации камеры ввести:  $\ddot{ }$

IP-адрес: 192.168.1.66 (или установленный Вами адрес).

- . Порт: 80.
- . Пользователь: admin (по умолчанию).
- . Пароль: admin (по умолчанию).

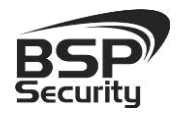

\**Будьте уверены в корректности указанного Вами IP-адреса камеры в действующей подсети. Для проверки текущего IP-адреса можно использовать ПО Advanced IP Scanner, Pro-Search или Net\_Admin.*

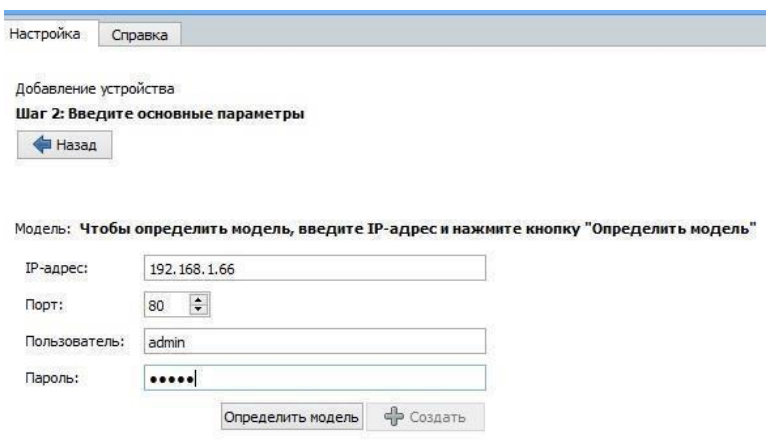

Нажать на кнопку «Определить модель» и дождаться результатов автопоиска. Камера определена и готова к подключению в систему. Необходимо нажать кнопку «Создать» для включения камеры.

Для примера на рисунке показан интерфейс управления ПО «Трассир» с добавленной IP камерой.

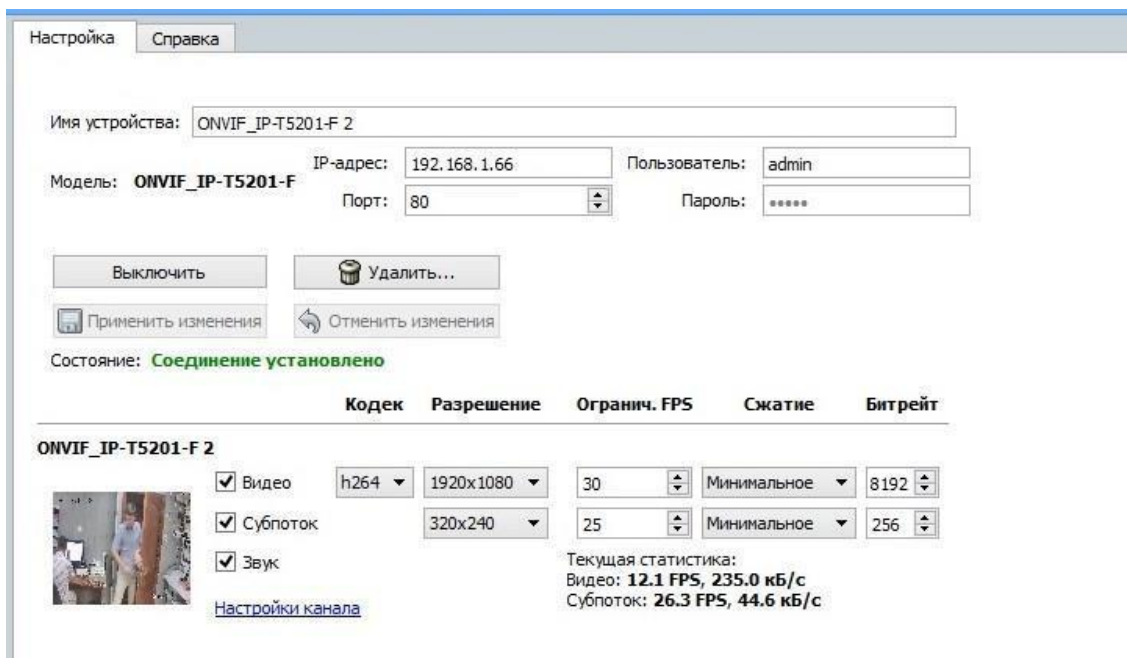

<span id="page-51-0"></span>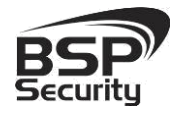

Более подробную информацию по работе с ПО «Трассир» можно найти по адресу [http://www.dssl.ru.](http://www.dssl.ru/)

4.3.2. *Подключение камеры к коммерческому ПО «Macroscop».*

В данном разделе установка ПО «Macroscop» не рассматривается. Предполагается, что пользователь имеет необходимые навыки и опыт работы

с ПК и может самостоятельно провести установку указанного программного продукта.

### 4.3.3. Запуск ПО и добавление нового устройства.

Запустите установленное на компьютер ПО «Macroscop».

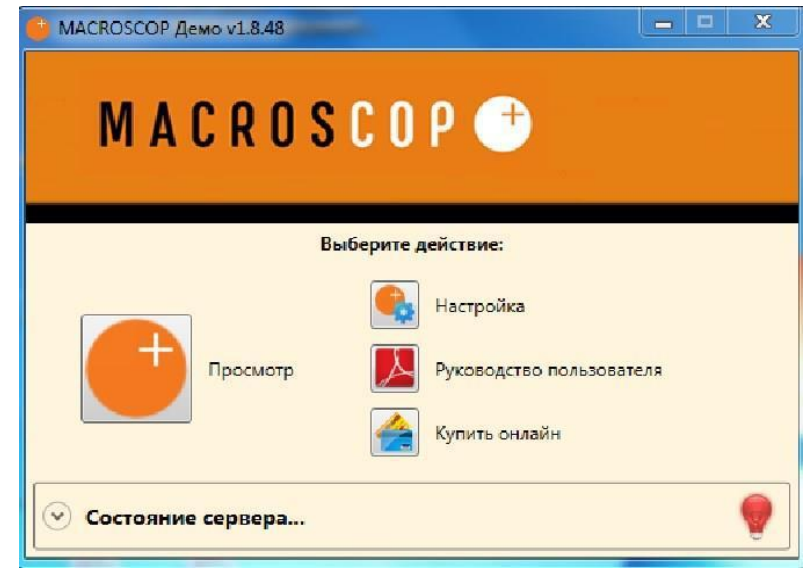

Нажмите кнопку «Настройка».

 $\blacksquare$ Кнопкой «Создать новый канал» добавьте настраиваемую IP видеокамеру.

 $\blacksquare$ 

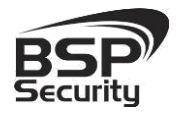

**www.BSPsecurity.ru**

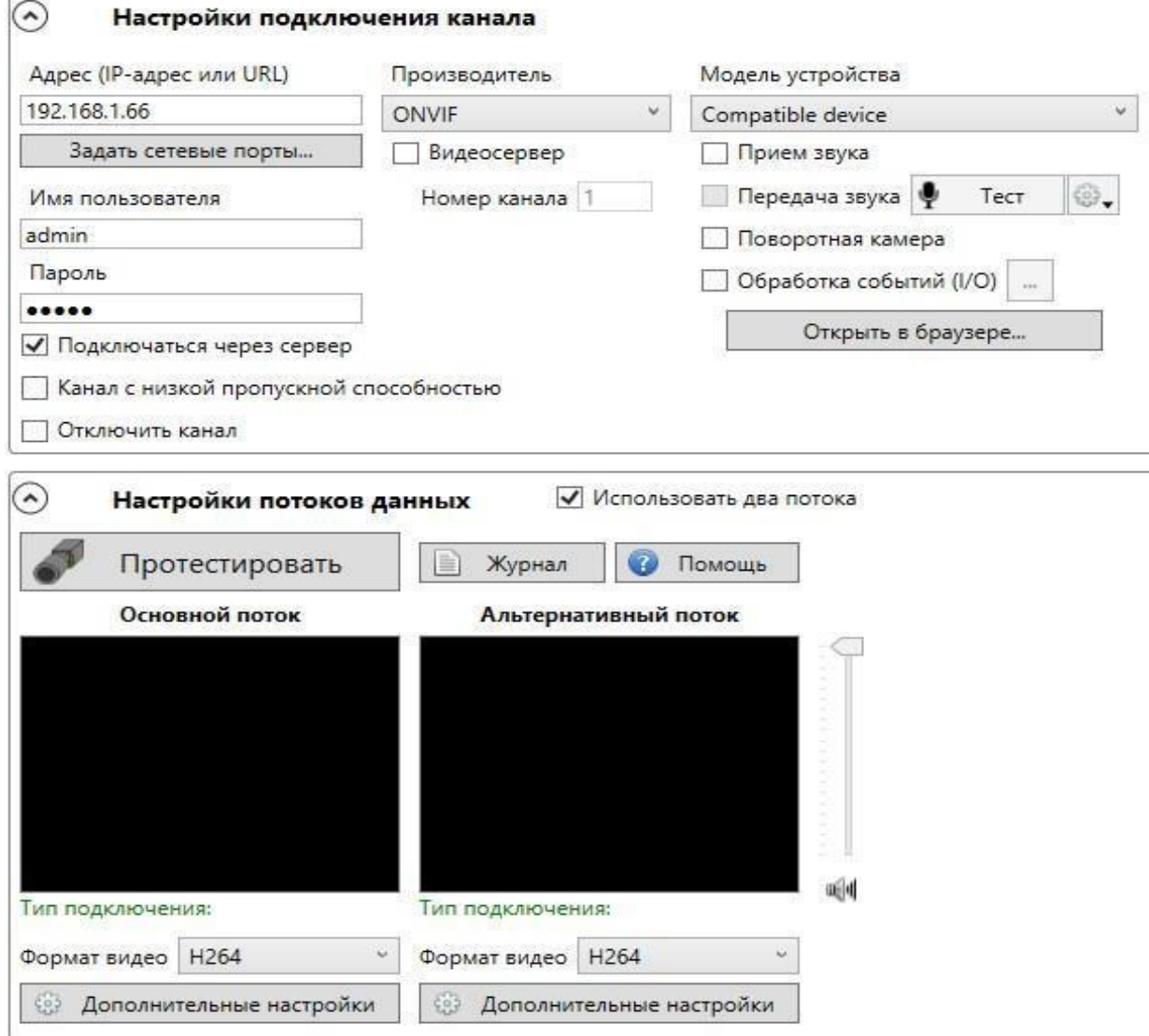

В окне «Настройки подключения канала» введите:

- IP адрес видеокамеры: 192.168.1.66 (или установленный Вами адрес).
- Имя: admin (по умолчанию).
- Пароль: admin (по умолчанию).
- Производитель: ONVIF.
- Модель устройства: compatible device.

<sup>\*</sup>*Будьте уверены в корректности указанного Вами IP-адреса камеры в действующей подсети. Для проверки текущего IP-адреса можно использовать ПО Advanced IP Scanner, Pro-Search или Net\_Admin.*

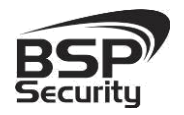

В настройках потоков данных необходимо выбрать формат видео кодирования Н.264.

Проверьте работоспособность камеры нажатием кнопки «Протестировать».

\* При необходимости по нажатию кнопки «Дополнительные настройки» к каналу выберите возможность использования альтернативного декодера Н.264.

Для примера на рисунке показан интерфейс управления ПО «Macroscop» с добавленной IP камерой.

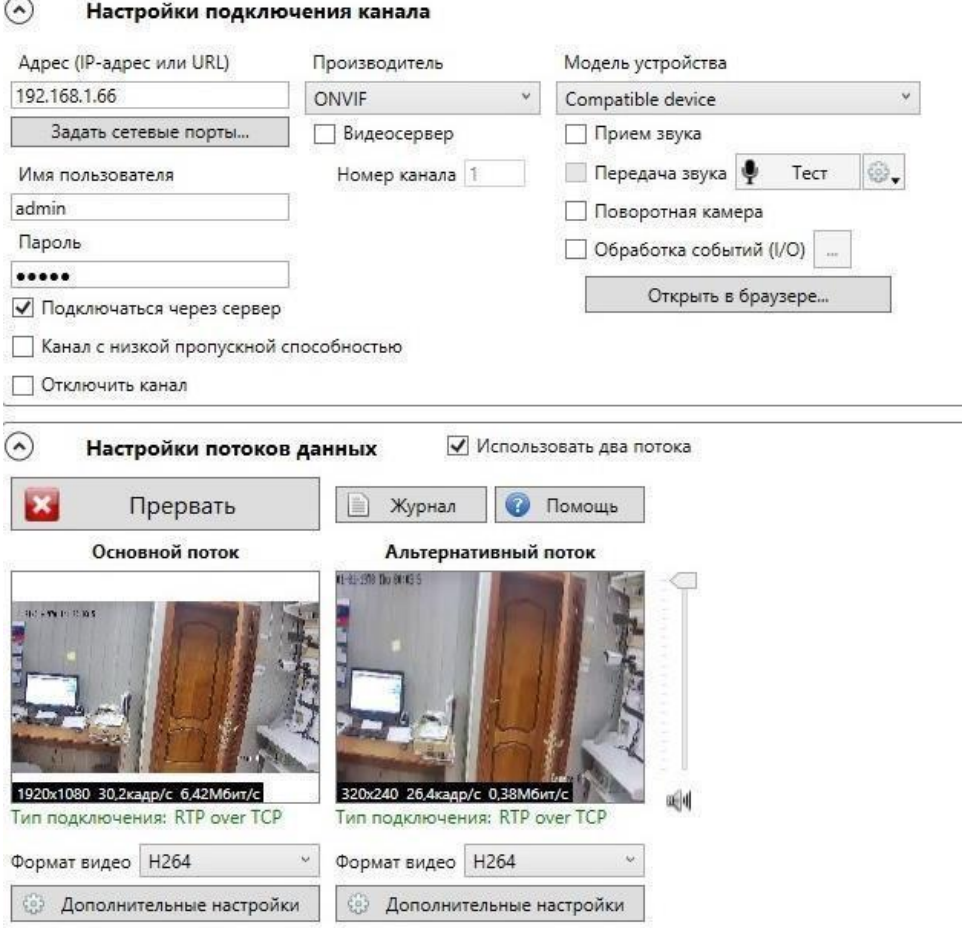

Более подробную информацию по работе с ПО «Macroscop» можно найти по адресу [www.Macroscop.ru](http://www.macroscop.ru/)

<span id="page-54-0"></span>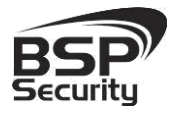

#### *4.4. Подключение камеры к коммерческому ПО Axxon Next.*

В данном разделе установка ПО «*Axxon Next»* не рассматривается. Предполагается, что пользователь имеет необходимые навыки и опыт работы с ПК и может самостоятельно провести установку указанного программного продукта.

#### 4.4.1. Запуск ПО и добавление нового устройства.

Запустите установленное на компьютер ПО «*Axxon Next»*. Введите имя пользователя и пароль (по умолчанию root).

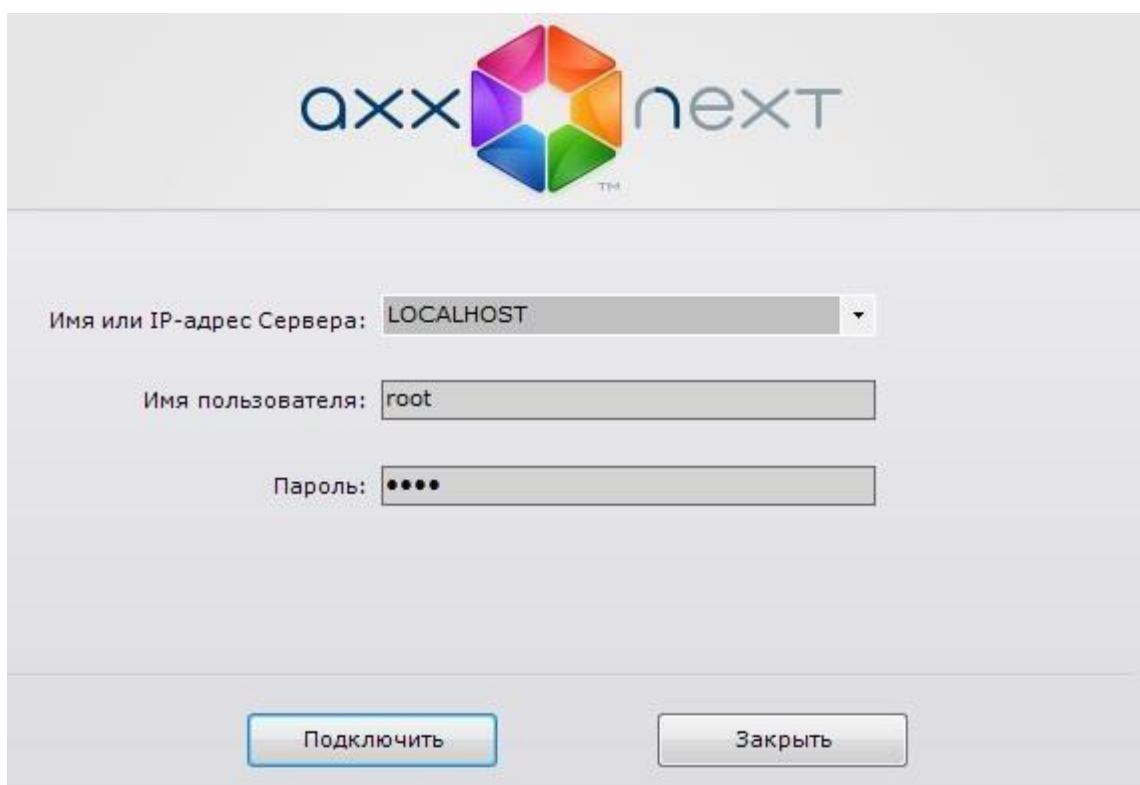

Для добавления нового устройства в ПО «*Axxon Next»* необходимо перейти в Настройки. Для этого необходимо кликнуть по соответствующей кнопке меню.

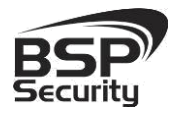

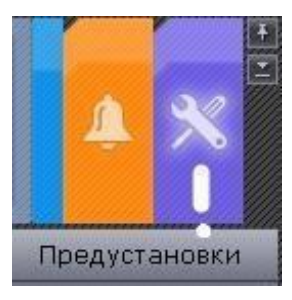

Далее необходимо перейти в закладку оборудование, где возможно настроить подключение камеры или иного внешнего устройства.

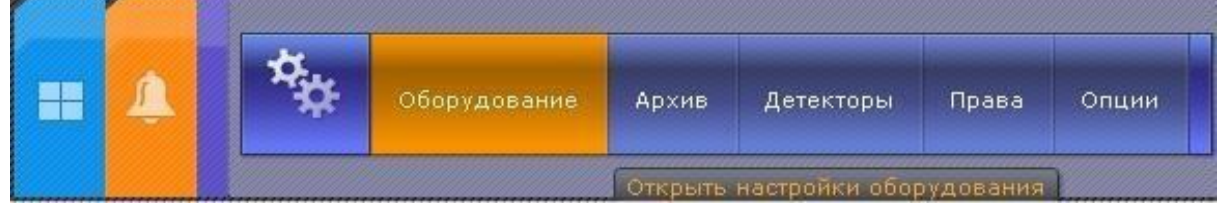

Для добавления нового оборудования необходимо нажать по кнопке  $\left\| \mathbf{F} \right\|$  «Добавить IP устройство» в левой части «Списка оборудования».

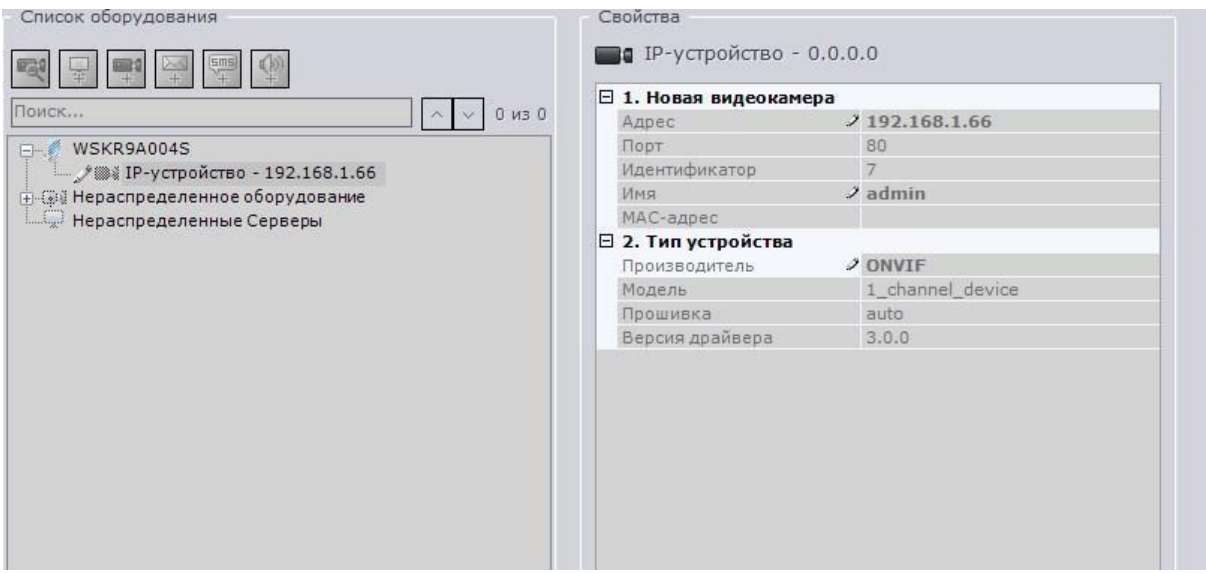

Для камеры необходимо указать корректные данные

- IP адрес видеокамеры: 192.168.1.66 (или установленный Вами адрес).
- Логин: admin (по умолчанию).
- Пароль: admin (по умолчанию).
- Производитель: ONVIF.
- Порт: 80.

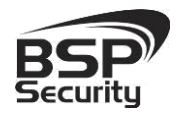

#### **www.BSPsecurity.ru**

Применить

\**Будьте уверены в корректности указанного Вами IP-адреса камеры в действующей подсети. Для проверки текущегоIP-адреса можно использовать ПО Advanced IP Scanner, Pro-Search или Net\_Admin.*

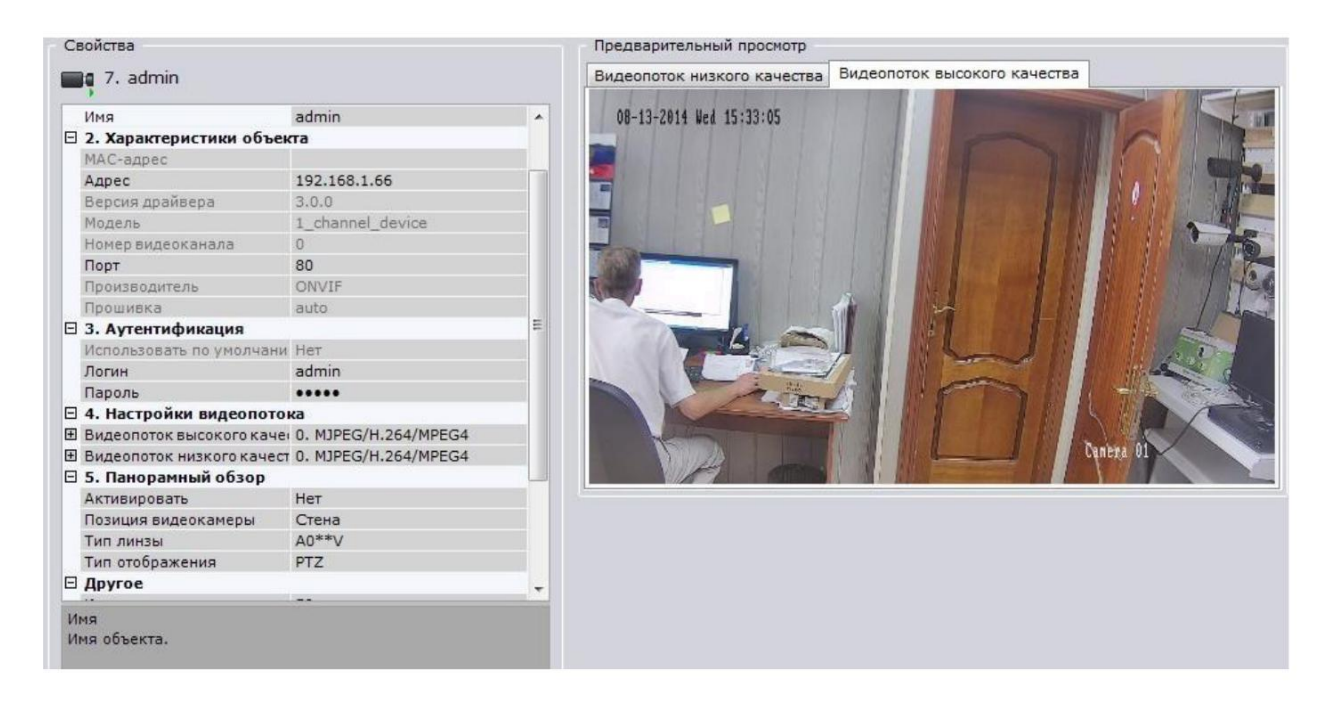

Для сохранения настроек необходимо нажать кнопку , после чего можно перейти в меню просмотра изображения.

Более подробную информацию по работе с ПО «*Axxon Next»* можно найти по адресу www.itv.ru.

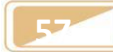

<span id="page-57-0"></span>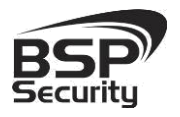

### 5. ГАРАНТИЙНЫЕ ОБЯЗАТЕЛЬСТВА.

#### Условия гарантии:

- Основанием для гарантийного обслуживания является кассовый чек или товарный чек.
- Срок гарантии оборудования может отличаться в зависимости от типа изделия.
- Если срок гарантии на приобретенное оборудование не заявлен явно, то считается равным гарантийному сроку согласно закона РФ «О защите прав потребителя» для соответствующих групп товаров.
- Срок гарантийного ремонта определяется после проведения экспертизы оборудования, и устанавливается в зависимости от степени его неисправности, но не более двух месяцев, с момента поступления оборудования в сервис центр.
- Для всех IP видеокамер наблюдения торговой марки BSP Security (модели серии BSP, артикул которых начинается с префикса BSP) срок гарантийного обслуживания составляет 5 лет с момента приобретения.

Гарантия не распространяется на оборудование:

- Вышедшее из строя по вине его владельца вследствие нарушения рекомендованных условий эксплуатации или хранения.
- Вышедшее из строя по причине самостоятельного изменения внутреннего ПО оборудования (переустановка firmware / изменение прошивки).
- Вышедшее из строя в следствие форс мажорных обстоятельств: пожара, наводнения и других стихийных бедствий.
- Вышедшее из строя из-за включения в сеть с несоответствующим напряжением питания, или в случае аварии или неисправности в сети питания, а также при наличии следов электрического пробоя, прогар проводников и т.п.
- При наличии следов механических воздействий, возможно вызвавших повреждения.

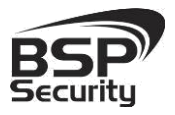

- В случае обнаружения следов ремонта.
- Вышедшее из строя вследствие некорректного подключения к источнику питания.